# VALERI Servicer User Guide

Version 1.4

Veterans Benefits Administration U.S. Department of Veterans Affairs Washington DC, 20420 November 2022

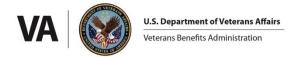

| Welcome to VALERI                              | 5  |
|------------------------------------------------|----|
| Navigating the SWP Users Guide                 | 5  |
| Step-by-Step Instructions                      | 5  |
| Guide to Icons                                 | 6  |
| Accessing the VALERI Servicer Web Portal       | 6  |
| How to Sign Up for AccessVA                    | 7  |
| Logging into VALERI                            | 10 |
| User Roles                                     | 12 |
| Servicer User                                  | 12 |
| Servicer Administrator                         | 12 |
| Servicer Read Only                             | 13 |
| Servicer Company Administrator                 | 13 |
| The SWP Home Page                              | 13 |
| Home Icon/Announcements:                       | 13 |
| Announcements (Home Page)                      | 13 |
| SWP Admin Page                                 | 16 |
| Requests                                       | 16 |
| Active Users                                   | 17 |
| Manage Analytics Licenses for a New User       | 19 |
| Manage Analytics Licenses for an existing User | 19 |
| View Analytics User License Allocation         | 21 |
| Deactivated Users                              | 22 |
| Exit System                                    | 22 |
| Navigating VALERI Loans                        | 23 |
| Searching for a Loan with the VA Loan Number   | 23 |
| Loan Information                               | 24 |
| Current Loan Data                              | 26 |
| Baseline Loan Data                             | 27 |
| Documents                                      | 29 |
| How to Upload a Document to a Loan             | 30 |
| How to Upload a Document to a Line Item        | 31 |
| Associate an Existing Document to a Line Item  | 33 |
| Remove Document Association from a Line Item   | 35 |

| Required Documents                                | 35 |
|---------------------------------------------------|----|
| Suspicious Loan Modification                      | 35 |
| Early Payment Default                             | 36 |
| How to Use the VALERI Events Bulk Upload Template | 37 |
| Opening and Saving the Spreadsheet                | 37 |
| Using the Spreadsheet                             | 38 |
| Entering Event Data                               | 39 |
| Reporting Events                                  | 41 |
| How to Report Events using the SWP                | 43 |
| Rejected Transfer of Custody Events               | 47 |
| Identify a Rejected TOC                           | 47 |
| Late Acquisition                                  | 47 |
| Report the Terminating Event                      | 48 |
| Notice of Value and Termination Date              | 49 |
| How to Use the VALERI Claims Bulk Upload Template | 50 |
| Opening and Saving the Spreadsheet                | 50 |
| Using the VALERI Claims Bulk Upload Template      | 50 |
| Reporting Claims Using the SWP                    | 53 |
| Viewing Servicer Reported Claim Data              | 55 |
| Pre-Approval                                      | 57 |
| Requesting a New Pre-Approval                     | 57 |
| Adequacy of Servicing                             | 61 |
| Post Audit                                        | 62 |
| Required Documentation                            | 62 |
| Uploading Required Documentation                  | 62 |
| VA Purchase                                       | 68 |
| Request a VA Purchase                             | 68 |
| VA Purchase Claim                                 | 68 |
| How to Submit a Supplemental Claim                | 72 |
| Appeals                                           | 76 |
| Appeal a Paid Claim                               | 76 |
| Appeal Late Claim                                 | 78 |

| Appeal Late Acquisition           | 80 |
|-----------------------------------|----|
| Appeal Denied Acquisition         | 82 |
| Appeal Denied Incentive           | 84 |
| Appeal a Post Audit Incentive     | 85 |
| Appeal a Post Audit Claim         | 86 |
| Reports in the VALERI SWP         | 89 |
| Summary of Reports                | 89 |
| Salesforce Reports                | 89 |
| Analytics Reports                 | 90 |
| How to Access a Salesforce Report | 92 |
| Save a Salesforce Report          | 94 |
| Refresh a Salesforce Report       | 96 |
| Create Your Own Folder (Reports)  | 96 |
| Export a Salesforce Report        | 96 |
| Access an Analytics Report        | 97 |
| Export an Analytics Report        | 97 |

# Welcome to VALERI

The Department of Veterans Affairs (VA) Loan Electronic Reporting Interface (VALERI) is a web-based system that supports VA employees and servicers working with VA-guaranteed loans. VA loan servicers are required to report data to VA according to 38 CFR 36.4317. There are two methods of reporting events/data to VA. The first is via a direct connection to VA (typically for servicers that use a service bureau such as Mortgage Servicing Platform [MSP] or Sagent). The second method is to report all loan servicing events through the VALERI Servicer Web Portal (SWP) utilizing a spreadsheet called the VALERI Events Bulk Upload Template. The template must be used by all servicers for a small number of data points or events, but is always used by servicers reporting all their loans manually.

This document has been developed to provide all servicers with guidance on how to use the SWP. This is a quick reference guide only. Please refer to the <u>VA Servicer</u> <u>Handbook M26-4</u> for in depth information on VA policy, event definitions, reporting timeframes, data elements and post-audit documents.

For answers to policy questions about VALERI, servicers may reach out to the VALERI Helpdesk through <u>ServiceNow</u>. For further guidance on using ServiceNow, please see the <u>ServiceNow User Guide</u> on the VALERI website. For Technician assistance, check the loan information screen and find the assigned Technician. For more information, including contact information, guides and the most recent templates, visit the <u>VALERI</u> website.

# Navigating the SWP Users Guide

The table of contents for this guide is both searchable and linked. Selecting any of the chapter titles or subheadings will take users directly to that section. Users can navigate back to the table of contents by scrolling back to the start of the guide, or using the return to table of contents links at the end of each section. This guide also features extensive linking between the sections, allowing users to easily find the information they need to complete a task. These cross references are presented as internal links.

This guide features step-by-step instructions and informative tables. Information is presented in paragraphs. Numbered lists, bullets and screenshots are used to give step-by-step instructions for completing tasks in the SWP. Tables are used to present information about the different kinds of events servicers are required to report and when they should be reported.

## **Step-by-Step Instructions**

- Step by step instructions describing how to complete tasks in the SWP appear in lists. Words that point to links or boxes that the user needs to select will appear in bold, preceded by the word "select."
- 2. These instructions will describe how to complete processes that are pictured in screenshots (Figure 1).
- The screenshot may also include boxes, lines and labels that show which part of the screen is important.

Figure 1: Instructional Screenshot

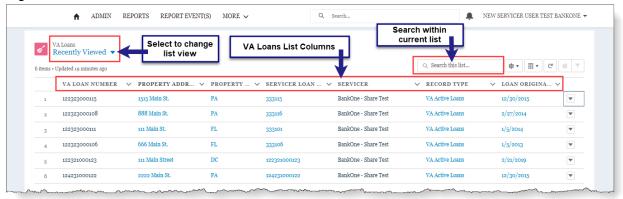

# Guide to Icons

This user guide employs icons to alert users to important information, especially during step-by-step instructions.

- Contains supplementary information about actions that servicers take in the SWP
- ⚠ Contains cautionary information about actions; usually a clarifying statement to assist a user with execution.
- Indicates highly important information that is critical to an action.

# Accessing the VALERI Servicer Web Portal

Each servicing employee who accesses the redesigned SWP will need to establish a new VALERI login. Servicer access to VALERI will now go through AccessVA, the same portal used by Veterans and other stakeholders.

Sign-up must be completed by each Servicer employee. The sign up requires:

- Identity verification
- Employee's corporate email address
- Servicer ID
- Servicer's corporate email address
- Log-in requires two-factor authentication via text or phone call

Servicer Administrator users will be required to manage access for users and delegate users. Servicer Administrator users must review the active users associated to their company every 180 days. If a user should no longer have access, the Servicer Administrator must deactivate their profile. The Administrator will be the first servicer employee to complete the sign-up process. The VA will review and approve the first Servicer Administrator request. The Servicer Administrator will then be able to log into the VALERI Servicer Web Portal through AccessVA.

All Servicer users will log in to complete the ID.me process (answering security questions and providing a method for two-factor authentication). The Servicer

Administrator will receive an email notification to log in to the Servicer Web Portal to approve the access request. The Servicer user will then be able to access the VALERI Servicer Web Portal using AccessVA.

The Servicer Administrator will need to provide their users with their Servicer ID, which is used during the ID.me registration and AccessVA subsequent log in process. This information should be treated as Non-Public Information. Users will be required to provide a corporate email address for use with AccessVA. No personal email addresses (such as Gmail) will be accepted.

Delegates are third party organizations that take actions on behalf of the servicer, but do not service loans themselves. For example, delegate users may file claims on behalf of a servicer. Delegate users will register through their Primary Employer and users will be managed by the Primary Employer's Administrator. Delegate servicers will need a corporate email from their primary employer.

ID.me and the AccessVA registration will be required to access the VALERI Servicer Web Portal application. There will be no exceptions.

# How to Sign Up for AccessVA

- 1. To begin the signup process for AccessVA, open the AccessVA website.
- 2. Select "I am a VA Business Partner."

Figure 2: AccessVA Initial screen

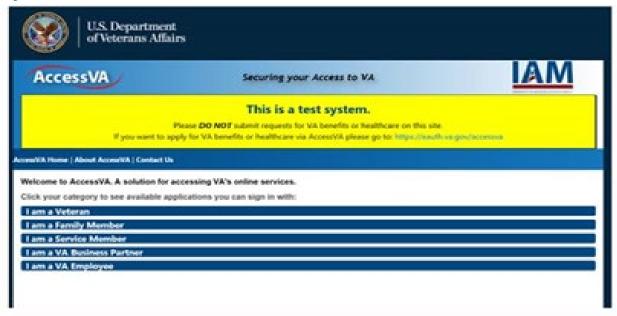

3. Select the VALERI icon.

Figure 3: AccessVA Website

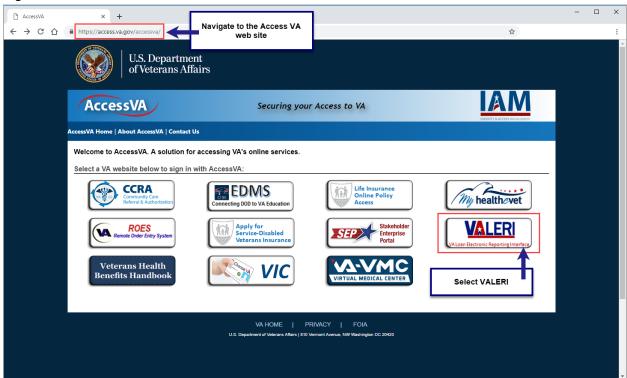

4. Select ID.me.

Figure 4: AccessVA ID.me

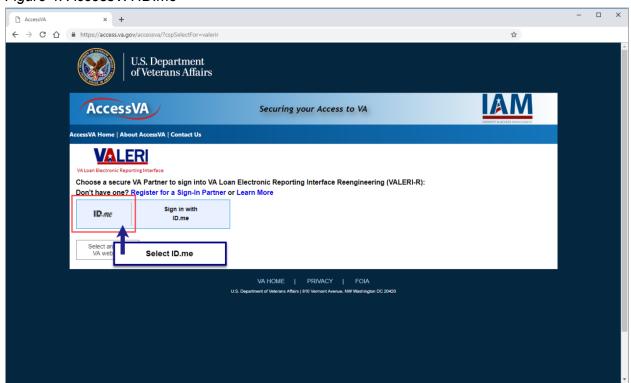

5. At the Secure Login Redirect, select **Accept**.

Figure 5: AccessVA Secure Login Redirect

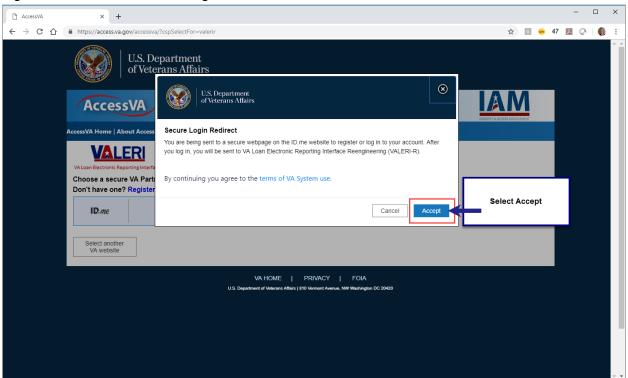

6. From the ID.me page, select **Sign Up for an Account**.

Figure 6: AccessVA Sign Up for an Account

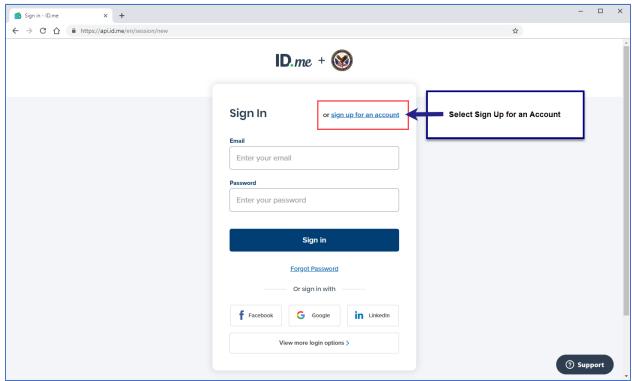

## 7. Enter the following:

- Email: Must be your Servicer email address
- Password
- Confirm Password
- Select the box to Accept ID.me terms of service and privacy policy

## 8. Select Sign Up.

- ⚠ The process will continue with identity verification, security questions and the setup of two-factor authentication.
- ① AccessVA set up is not complete until all steps have been completed. Users will not be allowed to Access VALERI without an AccessVA ID.me account.

# Logging into VALERI

- 9. Navigate to the AccessVA website.
- 10. Select "I am a VA Business Partner."

Figure 7: AccessVA Test System Screen

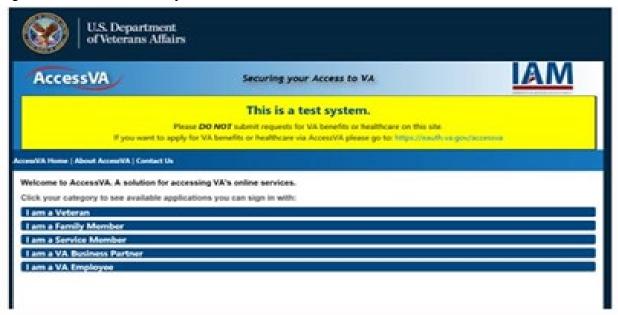

11. Select the VALERI icon.

Figure 8: AccessVA Website

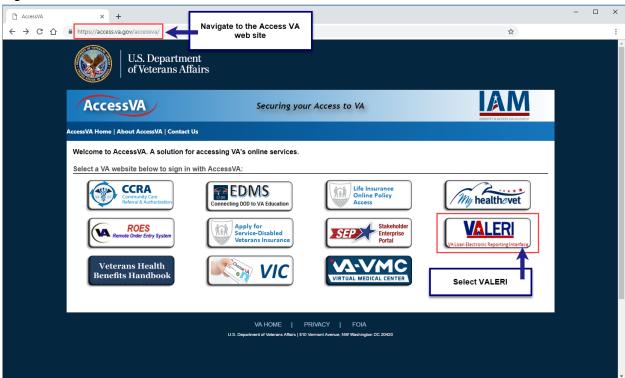

12. Select Sign in with ID.me.

Figure 9: Sign in with ID.me

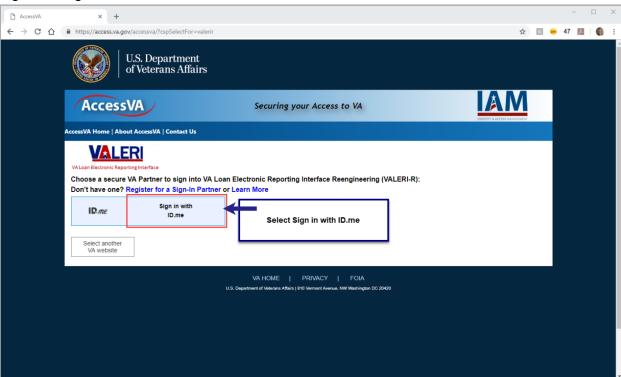

13. At the Secure Login Redirect, select **Accept**.

Figure 10: AccessVA Secure Login Redirect

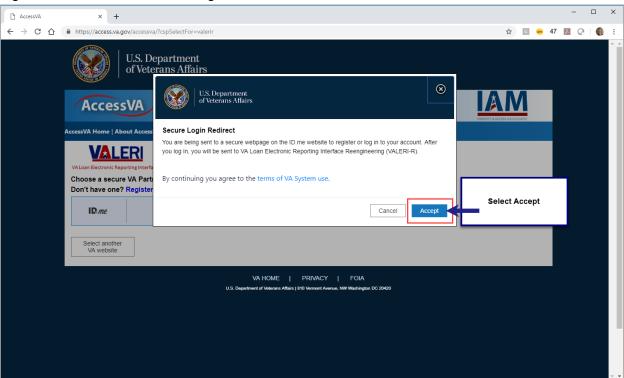

- 14. Enter Email.
- 15. Enter **Password**.
- 16. Complete two-factor authentication via phone or text.
- 17. User will be taken to the Servicer Web Portal Home Page.

# **User Roles**

The Servicer Web Portal has four distinct user roles with different levels of responsibilities and permissions. All users will be deactivated if they are not active in the VALERI application for ninety consecutive days.

#### Servicer User

The servicer user is the most general user role. Servicer users can view loan information, view and upload documents, view reports, report events and claims, file appeals and file supplemental claims.

#### **Servicer Administrator**

The servicer administrator is the first Servicer user assigned to a new servicer. The Servicer Administrator then approves other users as needed.

The Servicer Administrator is primarily responsible for monitoring reports, managing users and maintaining system settings such as Point of Contact users. Servicer Administrators have all the same permissions as the servicer user, plus the ability to administer users of all roles, assign the Servicer Company Admin role, administer analytics and document export licenses and administer departments (points of contact). Servicer Administrators must review all active users every 180 days and confirm users

should still have access to the VALERI application and their company portfolio. If a user should no longer have access to their company portfolio, their user profile should be immediately deactivated. See the <u>Servicer Department</u> and <u>SWP Admin Page</u> sections below for instructions on these activities.

### Servicer Read Only

This role is applicable for users who sign in to view reports. Servicer read only users can view loan information, documents and reports.

## **Servicer Company Administrator**

Servicer company administrator users are primarily members of the Information Technology department, responsible for user approval and maintenance and not for loan servicing duties. Servicer company administrator users can view loan information and reports, view and upload documents, administer users (excluding the servicer administrator role) and administer analytics licenses and departments (points of contact).

# The SWP Home Page

Figure 11: Servicer Web Portal Home Page

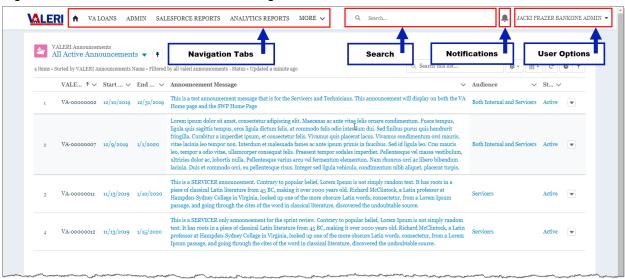

The Servicer Web Portal includes the features below:

#### **Home Icon/Announcements:**

- Select the Home icon to view Active Announcements.
- The system will default to the **Recently Viewed** list of loans. To view all VA Loans, select the button menu (down arrow) and select **All**.

## Announcements (Home Page)

Refer to the image below for the Home Page Announcements features.

Figure 12: Home Page/Announcements

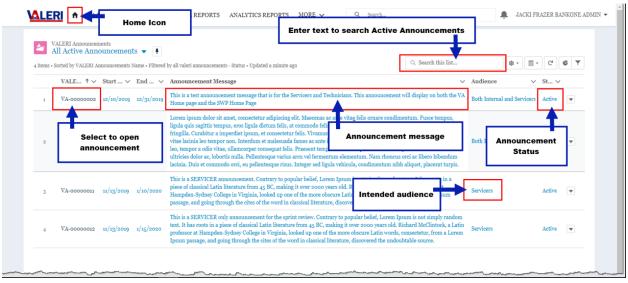

#### Home Icon

- Select the Home icon to view Active Announcements.
- Announcements are created by VA and contain important information relevant to all servicer users.

#### Search

Allows the user to enter text to search for a specific announcement.

#### VALERI Announcements Name

• Select the Announcement Name to open the full details of the announcement.

### <u>Announcement Message</u>

System will display the full message text in this field.

#### **Announcement Status**

- Displays the status of the announcement.
- Only active announcements will display on the Active Announcements view.

#### Audience

- Displays the intended audience for the announcement.
- Servicer users will only see announcements for servicers or for internal (VA) and servicers.

#### Admin

- Select to view User Administration:
  - Requests
  - Active Users
  - Deactivated Users

User must be Servicer Admin or Servicer Company Admin role to view this feature.

# Salesforce Reports

- Select to view report folders and access reports.
- See Reports in the VALERI SWP for more information.

### **Analytics Reports**

- Select to view reports generated using Einstein Analytics.
- ① User must have an Analytics license to view this option. Licenses are allocated and maintained by the Servicer Administrator.

#### Report Events

Select to upload an event spreadsheet.

#### More

- Select the button menu (down arrow) to access additional features from the Home Page.
- ⚠ Depending on screen resolution, this feature may not be displayed.

### Report Claims

Select to upload a claim spreadsheet.

### Knowledge

Select to use the Servicer Web Portal online help tool.

## **Servicer Departments**

- View Point of Contact information for each Servicer Department.
- 1. From the Main Menu, select **Servicer Departments** tab.
- 2. On the Recently Viewed list, select the **button menu (down arrow)**.
- 3. Select Servicer Departments.

Figure 13: Servicer Departments

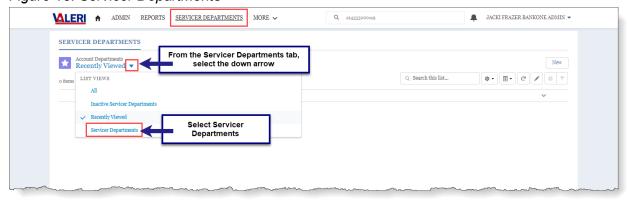

4. The list of all Servicer Departments and Point of Contacts will display.

Figure 14: Servicer Departments List View

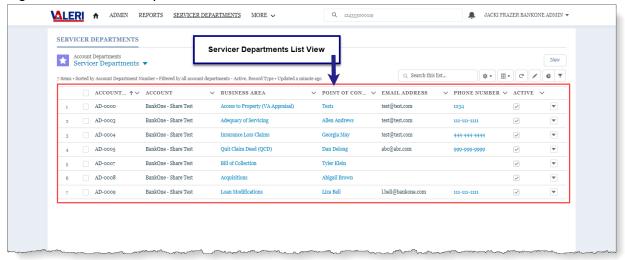

#### Search

 Begin typing to initiate a search. This feature is available from any page in the application.

# Notifications Icon (Bell)

Select to view system notifications.

#### **User Name**

 Select the button menu (down arrow) to access Home, My Profile, My Account and log out.

# **SWP Admin Page**

Servicer Admin and Servicer Company Admin users can use the Admin Page to View new user requests, Active and Deactivated Users, and add or remove user licenses.

Figure 15: User Administration Tabs

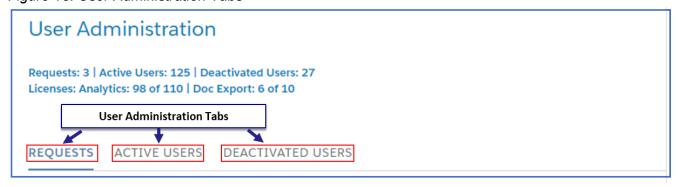

# Requests

When a user requests VALERI SWP access, the Servicer Admin or Servicer Company Admin will receive an automated email, letting them know that a request is pending. On the Requests page, Admin and Company Admin users can approve or deny requests

for new user access to the VALERI SWP. Pending requests and Pending Delegate requests appear in separate sections.

Figure 16: Requests

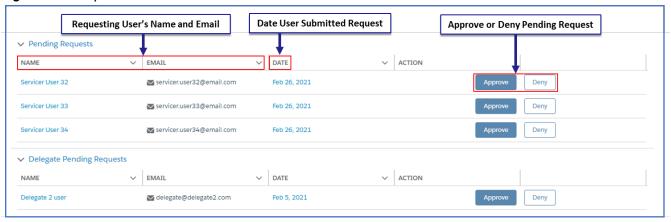

- When the user selects Approve or Deny a confirmation modal will appear. When a request is approved, the confirmation modal will also allow the user to assign a role (Servicer User, Servicer ReadOnly, Servicer Admin, Servicer Company Admin), and select whether to assign a Doc Export or Analytics license.
- ① Once a Pending Request is approved, the user will appear in the Active Users Tab and the Pending Request will be removed from the list.

#### **Active Users**

On the Active Users tab, Servicer Admin and Servicer Company Admin users can deactivate users, change user role, and add or remove Doc Export and Analytics licenses. Doc Export licenses allow the user to export document versions of some VALERI SWP items, such as certified claims. Analytics licenses allow users to view Analytics Reports. If the Servicer has any delegate users, these will appear under a separate heading.

To edit user details, select **Edit** in the user entry. The Edit User Details modal will appear, with the user's name, email, role and licenses. Select **Deactivate User** to deactivate user, select a value from **Role** to change user role, and select **Analytics** or **Doc Export** to add or remove the user licenses. To remove a delegate user, select **Remove**.

Figure 17: Active Users

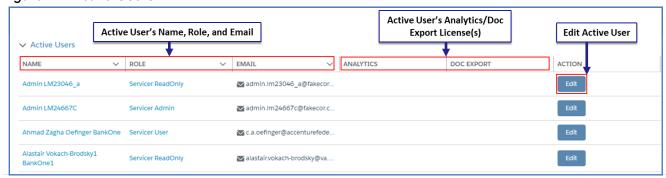

Figure 18: Delegate Active Users

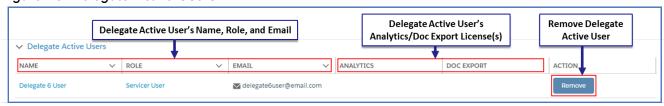

Figure 19: Edit User Details Modal

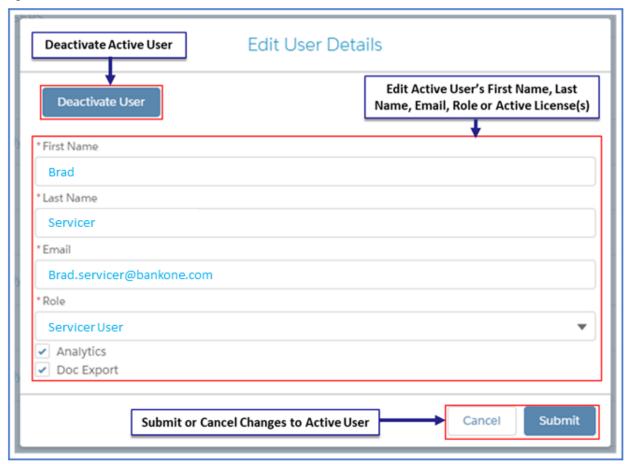

# Manage Analytics Licenses for a New User

When approving a new user, the Servicer Admin or the Servicer Company Admin can choose to provide access to Analytics Reports.

- 1. To accept a Pending Request, select Admin.
- Select Pending Requests.

Figure 20: User Administration Pending Requests

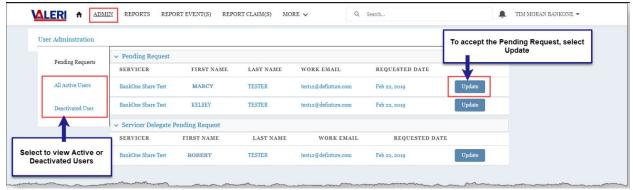

- 3. Select Update
- 4. Select User Role.
- 5. To grant access to Analytics Reports, select the checkbox for Analytics User.

There must be Analytics Licenses available to choose this option. If your company is over the allotted number of licenses, the Servicer Admin or the Servicer Company Admin must remove licenses from other users until the total count is below the total number of licenses allowed.

# Manage Analytics Licenses for an Existing User

Analytics licenses can be administered between users at any time by the Servicer Admin or the Servicer Company Admin.

Each company is allocated a limited number of analytics licenses. In order to use the feature below, there must be available licenses. If no licenses are available, the Admin must remove licenses from another user until the total number of licenses used is below the number allowed.

Follow the steps below to edit User Analytics Licenses on an existing user.

- 1. Select Admin.
- Select All Active Users.

List of all active users will display.

Figure 21: All Active Users List View

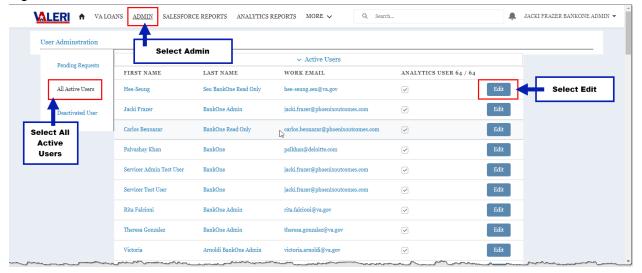

- 3. Select Edit.
- 4. Select Edit User Details.

Figure 22: Edit User Details

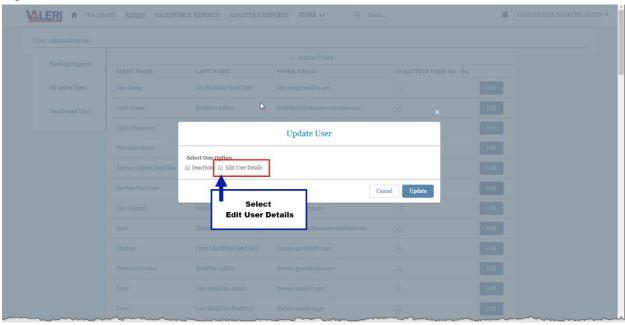

5. Select the checkbox for Analytics User.

Figure 23: Update User Details

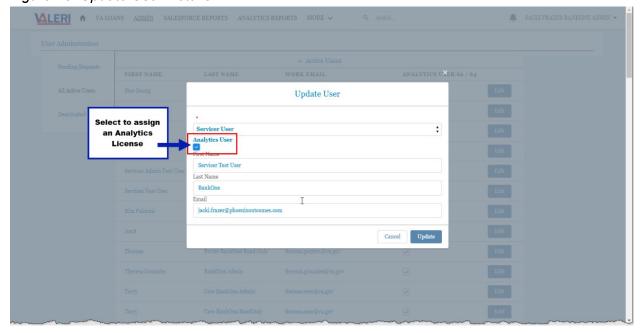

6. Select Update.

## **View Analytics User License Allocation**

VA will determine the number of licenses that will be allocated to your company. Follow the steps below to view Analytics User License information.

Select Admin.

Must be Servicer Admin or Servicer Company Admin.

- Select All Active Users.
- View the Analytics User display.

The first number is the number of licenses used. The second number is the total number of licenses allocated to the company.

Figure 24: Analytics User Licenses

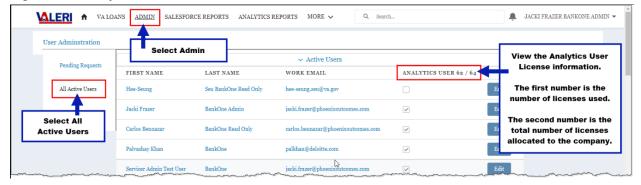

Each company is allocated a limited number of Analytics Licenses. In order to use the feature below, there must be available licenses. If no licenses are available, the Admin

must remove licenses from another user until the total number of licenses used is below the number allowed. Licenses can then be redistributed among users.

#### **Deactivated Users**

On the Deactivated Users tab, Admin and Company Admin users can view a list of deactivated users. Deactivated delegate users will also appear on this page under a separate heading.

Figure 25: Deactivated Users

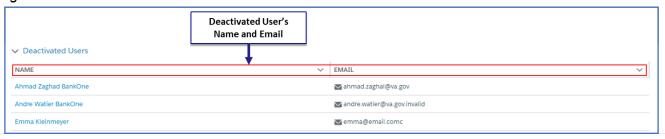

# **Exit System**

- 1. Select the User Name button menu (down arrow) on any screen.
- 2. Select Logout.

Figure 26: User Name Link and Logout

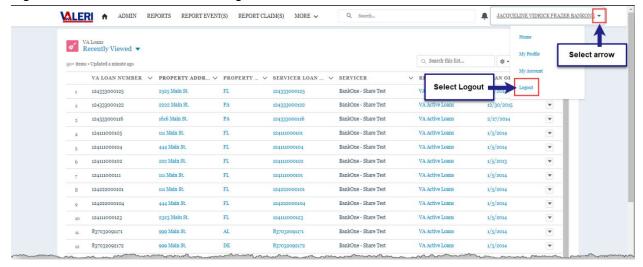

Return to table of contents

# **Navigating VALERI Loans**

Servicers can use the VALERI SWP to look up general information on loans, but will also need to locate specific loans in order to take certain actions. The following section shows how users can navigate to loans and what functions and information are available at the VALERI loan level.

# Searching for a Loan with the VA Loan Number

1. From any page, type the VA Loan Number in the Search bar.

Figure 27: Search for Loan Number

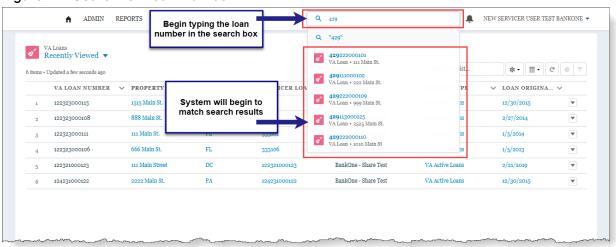

- **1** As the data is entered, the system automatically displays matching data in the list box (drop-down) below the search bar.
- 2. The user may choose any of the following:
  - Continue typing the full loan number and select Enter to display matching results for the exact loan number. Select the loan number link to navigate to the Loan Information screen.

Figure 28: Select Loan from Search

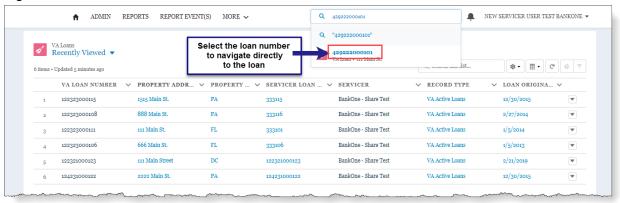

- Enter a partial loan number and select **Enter** to display the top five matching results for the partial loan number.
- Select the loan number that appears below the Search bar. This will take the user directly to the Loan Information screen for that loan.

Figure 29: Partial Loan Number Search Results

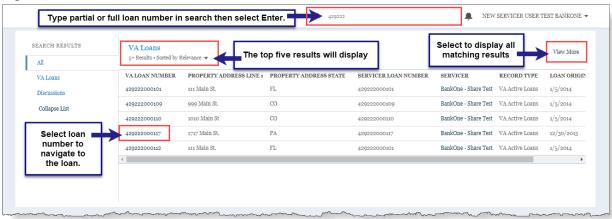

#### **Loan Information**

Once the user has navigated to a loan, they will see the Loan Information screen, which contains data about the loan, borrower(s), servicer reported events and related data.

Figure 30: Loan Information Page Layout

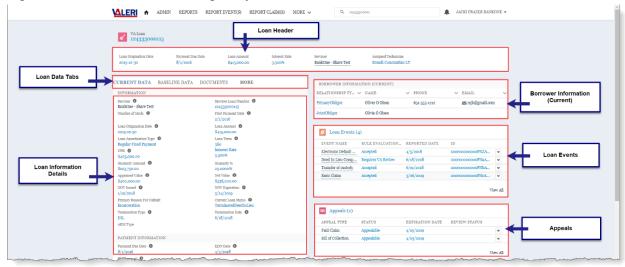

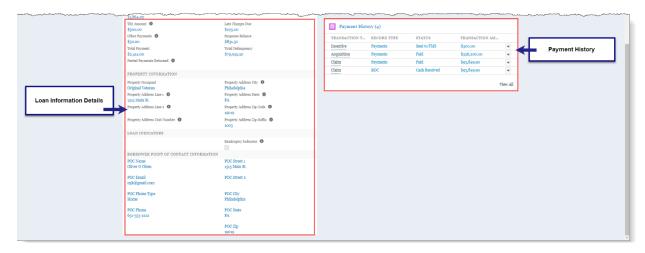

### Loan Header:

 Basic loan data that persists while user navigates to other loan information pages.

#### Loan Data Tabs:

 Tabs that allow the user to navigate between Baseline Loan Data, Current Loan Data, Documents, Supplemental Claim, VA Purchase Claim and Loan Modification History.

#### Loan Information Details:

 Dynamic panel that displays information depending on which loan tab is chosen: Baseline Loan Data, Current Loan Data, Documents, Supplemental Claim, VA Purchase Claim or Loan Modification History.

# **Borrower Information (Current):**

 A summary of the most recent Borrower Information as reported via Servicer Event submission.

#### Loan Events:

- A summary of events reported by the Servicer, for example, Monthly Status Update or Electronic Default Notification.
- **Event Rule Evaluation Status**: Displays the status of the event based on the event rules results. Statuses include:
  - Pending: The event has been submitted but has not been processed.
     Events in this status can be withdrawn by the Servicer from the Servicer Web Portal (SWP).
  - Not Processed: Event was withdrawn by the Servicer before processing.
  - **Accepted**: All event rules passed with no failing business rules.
  - Requires VA Review: The event has been processed successfully, with at least one or more event rule failures with a non-fatal status.

No further action is required by the servicer. The status will not change after VA review is complete. Subsequent event reporting should not be delayed.

**Rejected**: Event was rejected due to failing fatal business rules. The servicer must correct the data errors and resubmit the event.

#### Appeals:

A summary of appeals (appealable, submitted or expired) associated with the loan.

### Payment History:

A summary of Payment Activity associated with the loan.

#### **Current Loan Data**

The images below detail each section of the Current Loan Data screen.

#### **Current Loan Information:**

 Loan data reflects the most recent loan information including updates from servicer events, appraisal values, REO updates, guarantee status updates, manual updates and system actions.

Figure 31: Current Loan Data Screen

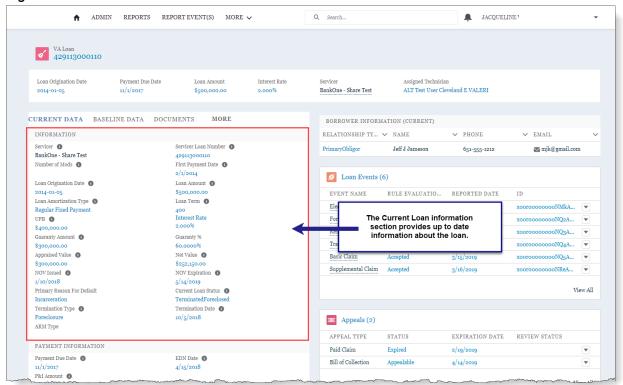

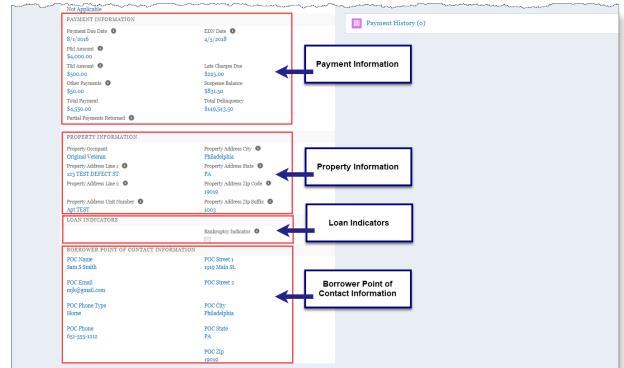

Figure 32: Payment and Property Information, Loan Indicators and Borrower Point of Contact

# Payment Information:

 Loan payment data reflects the most recent servicer reported event or manual updates.

## **Property Information:**

 Current property data reflects the most recent servicer reported event or manual updates.

#### <u>Loan Indicators:</u>

 When checked, indicates that at least one of the obligors on the loan have filed for bankruptcy protection.

#### **Borrower Point of Contact Information:**

 Information transferred from the legacy VALERI system that displays authorized borrower point of contact information.

#### **Baseline Loan Data**

The image below details the Baseline Loan Data screen.

CURRENT DATA BASELINE DATA DOCUMENTS BORROWER INFORMATION (CURRENT) INFORMATION RELATIONSHIP TY... V NAME Baseline Interest Rate Baseline Loan Origination Date PrimaryObligor 651-555-1212 mjk@gmail.com Baseline Loan Term Baseline Guaranty % Baseline Guaranty Amount \$103,750.00
Baseline Loan Amortization Type
Regular Fixed Payment O Loan Events (5) Loan Procedure Type 

Automatic Loan Purpose 
Condominium Refinance Type 0 Purchase xooroooooooOwM... Originating Lender 

AUSTIN TEST LENDER TOM Baseline ARM Type xoorooooooooWKA... xooroooooooOwJA... Baseline Loan Data Information LOAN INDEMNIFICATION Is Indemnified Indemnification Executed Date 0 3/5/2014 Indemnification Expiration Date PROPERTY ADDRESS Appeals (1) APPEAL TYPE EXPIRATION DATE REVIEW STATUS Baseline Property Address Line 1 Baseline Property Address State Submitted Paid Claim Completed, Certified Baseline Property Address Line 2 Property County 
Pasco Baseline Property Address Zip Code Baseline Property Address City Baseline Property Address Zip Suffix Payment History (4) FIPS Code 0 TRANSACTION T ... RECORD TYPE \$5,301.17 INITIALIZATION Claim Payments
Claim Payments Pending Sent to FMS Claim Claim \$150.00 \$161.00 LGY Init Date 0 Sent to FMS Servicer Init Date **1** 3/25/2019 Acquisition Payments

Payments \$161.00 \$385,789.50 View All BORROWER INFORMATION (BASELINE) ✓ PHONE V EMAIL RELATIONSHIP TY... V NAME 727-555-8612 Yolanda Y Yorick **™** mjk@gmail.com JointObligor  jgk@gmail.com

Figure 33: Baseline Loan Data Information

#### **Baseline Loan Information:**

Loan Information provided by WebLGY after VA issues the guaranty.

# **Loan Indemnification:**

Data pertaining to loan indemnification.

## **Baseline Property Address:**

Property Address information reported at loan origination.

#### **Initialization:**

Date the loan migrated into the VALERI application.

#### Borrower Information (Baseline):

Borrower data reported at loan origination.

Return to table of contents

# **Documents**

Servicers are required to submit documents to support certain actions in the VALERI SWP, including appeals, post audits, and supplemental claims. Servicer users may also attach documents through the SWP to support other actions including Adequacy of Servicing Reviews and Reviews of Suspicious Loan Modifications.

Figure 34: Loan Level Documents Tab

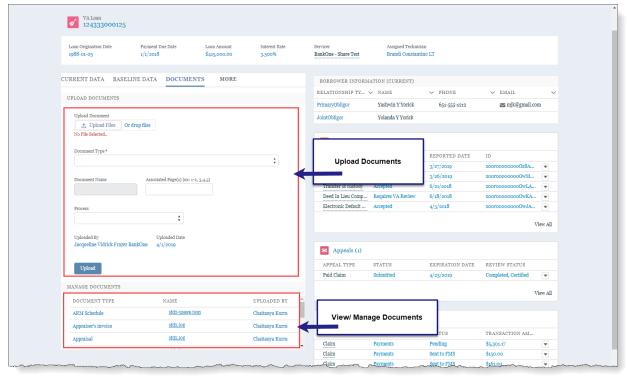

#### **Upload Documents Section:**

• Contains features that allow the user to upload a document to the loan.

#### **Upload Document:**

Select to upload or drag and drop files to be added.

#### **Document Type:**

 Users are required to select from a list of document types to identify the document to be uploaded.

#### **Document Name:**

- This field is automatically populated by the system.
- The Document Name will be the same as the file name to be uploaded.

#### Associated Pages:

 This required field allows the user to list specific page number(s) or range of pages that are associated with the loan. For example, the document might contain 20 pages but pages 5-7 are specific to the reason the document is being added to the loan. A specific page range must be added for all documents. This field is limited to 25 characters.

#### Process:

 Optional field that allows the user to associate an open process to the document.

#### Upload:

• Completes the Document Upload Process.

### Manage Documents Section:

Lists all documents associated with the loan.

#### Name:

Contains a link to allow user to view the document.

# How to Upload a Document to a Loan

- 1. Select the **Documents Tab** on the loan information screen.
- 2. Select Upload Files.
  - 1 User may drag and drop files using the Or Drop Files option.
- 3. Select the file to be uploaded and select **Done**.

Figure 35: Upload Documents Panel

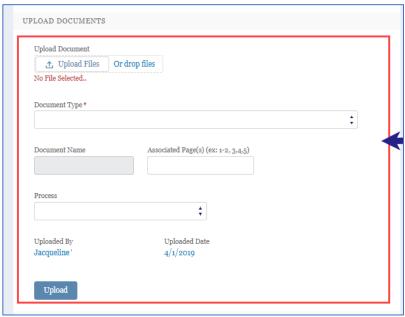

- 4. Enter the page(s) of the document associated to this loan in the required **Associated Pages** box.
- 5. Select the **Document Type** from the list box.
- 6. **Document Name** will be automatically entered from the document filename.

## 7. Select Upload.

- To upload a document to support a specific process, such as an appeal of a late acquisition, follow the instructions above, but specify the open process using the Process list box.
- To upload a document to support a specific line item in an action, see the process below.

# How to Upload a Document to a Line Item

- 1. Navigate to the appeal, supplemental claim, or other action that requires line item document upload, and then to the line items.
- 2. Select the **button menu (down arrow)** for the line item you want to upload the document to support and select **View & Upload** from the list.

Figure 36: Upload Document to Line Item

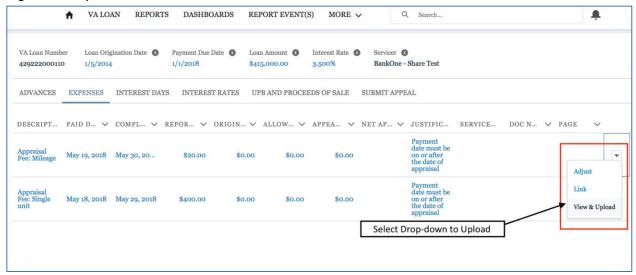

- 4. Select the Upload Files button, or drag and drop files to the Or drop files box.
- 5. If using the **Upload Files** button, choose the file from your computer or network and select **Open**.

Figure 37: Upload Document

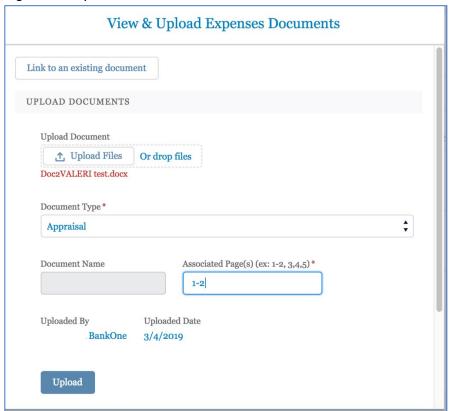

- 6. Select a **Document Type** from the list box.
- 7. Enter the Associated Page(s).
- 8. Select Upload.
- 9. Manage Documents box appears, select **Close**.

Figure 38: Manage Documents

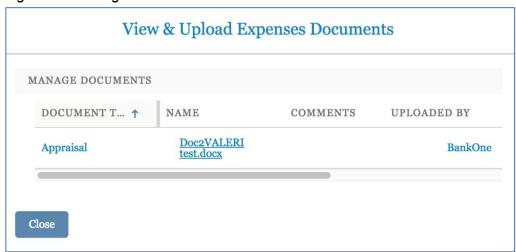

10. The document name will now appear in the **Document Name** tab and the page numbers associated in the page column.

Figure 39: Document Uploaded to Line Item

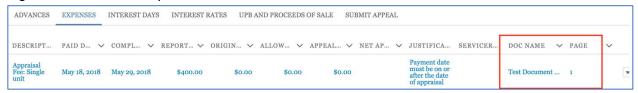

# Associate an Existing Document to a Line Item

- 1. Navigate to the appeal, supplemental claim, or other action that requires line item document upload and then to the line items.
- 2. Select the **button menu (down arrow)** for the line item you want to upload the document to support and choose one of the two options:
  - Select link from the menu.
  - select View & Upload from the list and then select Link to an existing document.

Figure 40: Link Existing Document to a Line Item

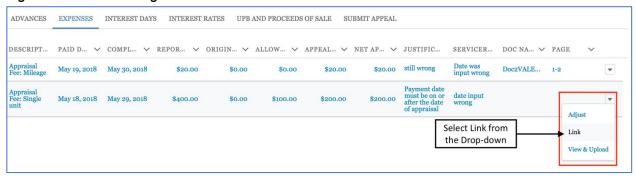

Figure 41: Link an Existing Document with the Upload Modal

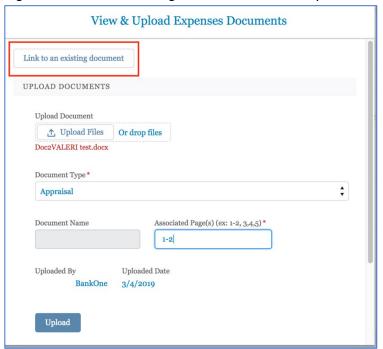

3. Select the document you want to associate from the list of already uploaded documents by selecting the associated **radio button**.

Figure 42: Selecting the Document to Link

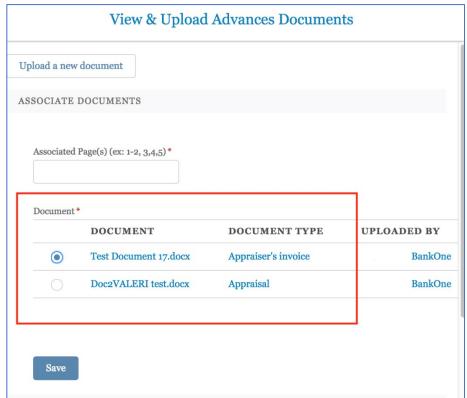

- 4. Select Save.
- 5. Success Box appears.
- 6. Manage Documents box appears, select Close.

# Remove Document Association from a Line Item

- 1. Navigate to the linked document you want to remove.
- Select the button menu (down arrow) for the line item with the document you want to remove and select View & Upload OR scroll to the Manage Documents Section of the appeal or supplemental claim.
- 3. Scroll down to manage documents if necessary. Select the **remove document** button.
  - Removing a document only disassociates it from a line item. The system does not allow for a document to be deleted.

Figure 43: Remove Document Association

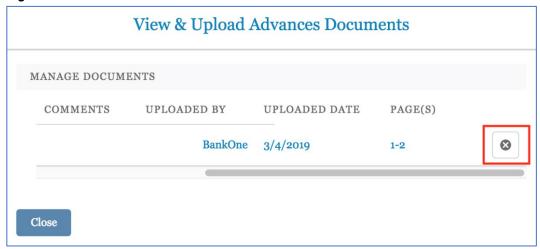

- VALERI will ask: Are you sure you want to remove this Document Association?
   Select **OK**.
- 5. Document is now removed from the line item.
- 6. View & Upload box reappears, select Close.
  - f you need to re-associate the document, see <u>Associate a Document to a Line Item</u> above.

# Required Documents

Servicers are required to submit documents to VA Loan Guaranty Service as part of some processes.

# **Suspicious Loan Modification**

- 1. Loan modification approval letter
- 2. Executed loan modification agreement

3. Servicing case notes for current default episode

In most instances, technicians should be able to conduct their review by obtaining the documents listed above. There may be instances where technicians request additional information during the process.

# Early Payment Default

- 1. Underwriting package (if applicable)
- 2. Loan modification worksheet
- 3. Servicing case notes for current default episode
- 4. Loan modification approval letter
- 5. Loan modification agreement

In most instances, technicians should be able to conduct their review of the modification and affordability by obtaining the documents listed above. There may be instances where technicians request additional information during the process.

Return to table of contents

# How to Use the VALERI Events Bulk Upload Template

# Opening and Saving the Spreadsheet

- 1. Open the VALERI Events Bulk Upload Template (available on the VALERI website, in the Guides and Templates section)
- Select the link for the VALERI Events Bulk Upload Template on the website and a
  Microsoft Excel document will download. If it does not open automatically, look for
  the file in the downloads folder and open the file.
- A message regarding Macros may appear when the document opens. Select Enable Macros to proceed. Macros must be enabled for the spreadsheet to work properly.

Figure 44: Enable Macros

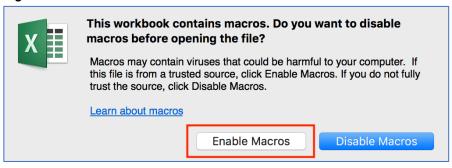

- 4. The Save As window will open. Rename the file and save it.
  - Rename the file something easy to remember. You will not be able to change the file name when uploading in VALERI. It may be helpful to include today's date.
  - Select save and save the file locally, to be accessed and uploaded to the VALERI SWP in a subsequent step.
- 5. The file should open automatically to the Introduction tab.

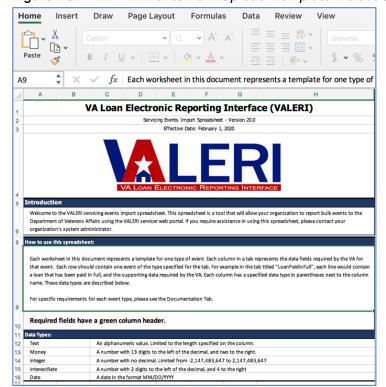

Figure 45: VALERI Events Bulk Upload Template Introduction Tab

### **Using the Spreadsheet**

Each worksheet in this document represents a template for one type of event. Each column in a tab represents the data fields required by the VA for that event. Each row should contain one event of the type specified for the tab. For example: in the tab titled "LoanPaidInFull", each line would contain a loan that has been paid in full and the supporting data required by the VA. Each column includes a specified data type in parentheses after the column name. A list of required columns for each tab is included on the "Documentation" tab.

The Data Types below are the five types of data that might be needed to report an event. Following the data types correctly helps format numbers and text so that the file transmits successfully:

- Text: An alphanumeric value. Limited to the length of the specified column.
- Money: A number with 3 digits to the left of the decimal and 2 to the right.
- Integer: A number with no decimal. Limited from -2,147,483,647 to 2,147,483,647.
- InterestRate: A number with 2 digits to the left of the decimal and 5 to the right.
- Date: A date in the format YYYY-MM-DD.
- 1. To begin completing the spreadsheet, select the **Header** tab.

Figure 46: Fill in Header Tab

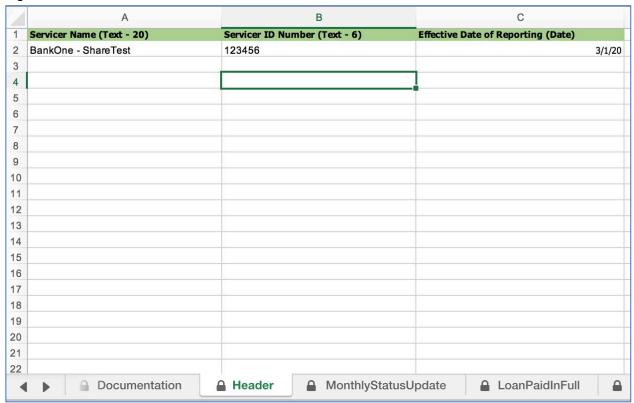

2. Enter the servicing company name in the **Servicer Name** column.

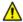

You are limited to 20 characters, so only include the first 20 characters in your company's name.

- 3. Enter the VA servicer number in the VA Servicer Number column. This should be a six-digit ID number that was assigned to the company by VA.
- 4. Enter today's date in the Effective Date of Reporting (Date) column, using the format YYYY-MM-DD.
- 5. **Save** the file.

### **Entering Event Data**

Review what events need to be reported and select the appropriate worksheet. After filling in a cell on the spreadsheet, press the **Tab** key on your keyboard and the spreadsheet will update the information to the correct format. Below is the process for completing the Monthly Status Update.

Figure 47: Fill in Event Details

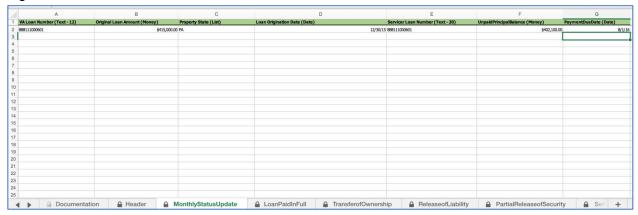

Begin by entering the 12-digit VA loan number.

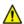

The VA loan number cannot include any dashes and must be in text format to avoid deletion of leading zeroes. Pressing the **Tab** key on your keyboard after inputting the VA loan number will help ensure the loan number is in the correct format.

- 2. Enter the original loan amount. After entering the amount, press the **Tab** key and the cell will automatically format with a dollar sign.
- 3. Enter the property state. This should be the two-character abbreviation for the state.
- 4. Enter the loan origination date in the format YYYY-MM-DD.
- 5. Enter the servicer loan number. This is the loan number used by the servicer to identify the loan.
- 6. Enter the unpaid principal balance (UPB). After entering the amount, press the **Tab** key and the cell will automatically format with a dollar sign.
- 7. Enter the payment due date in the format YYYY-MM-DD.
- 8. Save the file.
  - For more information about what data is required in each column, see the **Documentation** worksheet of the VALERI Events Bulk Upload Template.

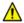

Data must be entered under each of the column headings of the event worksheet for the event to be processed.

Repeat the above instructions for each of the loans that require this event to be reported. To report other events, select the appropriate event worksheet tab and fill out the information for each loan and event that needs to be reported.

To upload the spreadsheet, see How to Report Events Using the SWP.

# Reporting Events

All servicers are subject to VA regulations and event reporting requirements as outlined in 38 CFR 36.4317. Events must be reported within specific timeframes. In addition, VALERI requires events to be reported in a specific logical order for the events to process correctly. Table 1: Event Reporting Timeframes describes each event that must be reported to VA and the timeframe in which the event must be reported.

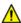

In order to associate a loan to a servicer in VALERI, servicers must report either the Monthly Status Update or the Servicing Transfer Receiving event. Once the loan is associated to a servicer, the assigned servicer will be able to view the loan in the VALERI SWP.

Table 1: Event Reporting Timeframes

| No. | <b>Event Name</b>    | Event Due Date                                                                    |
|-----|----------------------|-----------------------------------------------------------------------------------|
|     | Monthly Loan Status  | By the seventh calendar day of every month, until the                             |
| 1   | Update               | loan becomes 61 or more days delinquent                                           |
|     |                      | By the seventh calendar day of the month following the                            |
| 2   | Loan Paid in Full    | month in which the loan was paid in full                                          |
|     |                      | By the seventh calendar day of the month following the                            |
|     | Transfer of          | month in which the servicer processed a change in                                 |
| 3   | Ownership            | ownership                                                                         |
|     |                      | By the seventh calendar day of the month following the                            |
|     |                      | month in which the servicer released the obligor from                             |
| 4   | Release of Liability | liability                                                                         |
|     |                      | By the seventh calendar day of the month following the                            |
|     | Partial Release of   | month in which the holder released the lien on a part of                          |
| 5   | Security             | the security for the loan pursuant to 38 CFR 36.4827                              |
|     | Servicing Transfer   |                                                                                   |
|     | (transferring        | By the seventh calendar day of the month following the                            |
| 6   | servicer)            | month in which the servicer transferred the loan                                  |
| _   | Servicing Transfer   | By the seventh calendar day of the month following the                            |
| 7   | (receiving servicer) | month in which the servicer boarded the new loan                                  |
|     | Electronic Default   | By the seventh calendar day after the 61st calendar                               |
| 8   | Notification         | day of delinquency                                                                |
|     |                      | By the seventh calendar day of the month following the                            |
|     | Dallin mana          | month in which the servicer reported the EDN to VA                                |
|     | Delinquency          | and once per month by the seventh day until default                               |
| 9   | Status Update        | Cures                                                                             |
| 10  | Contact Information  | By the seventh calendar day of the month following the                            |
| 10  | Change Status        | month in which the information changed                                            |
| 11  | Occupancy Status     | By the seventh calendar day of the month following the                            |
| 11  | Change               | month in which there was a change  By the seventh calendar day after the servicer |
| 12  | Bankruntov Filed     |                                                                                   |
| 12  | Bankruptcy Filed     | discovered that the obligor filed for bankruptcy                                  |

|                                         | h colondar day ofter a cignificant         |
|-----------------------------------------|--------------------------------------------|
|                                         | h calendar day after a significant         |
| 13 Bankruptcy Update bankruptcy ev      | vent has occurred                          |
| By the sevent                           | h calendar day of the month following the  |
| Partial Payment month that the          | e servicer returned the partial payment to |
| 14 Returned the borrower                |                                            |
| Default Cured/Loan By the sevent        | h calendar day of the month following the  |
| 15 Reinstated month in whic             | h the default is cured                     |
| By the sevent                           | h calendar day of the month following the  |
| Repayment Plan month in whic            | h the servicer approved the repayment      |
| 16 Approved plan                        |                                            |
|                                         | h calendar day of the month following the  |
|                                         | h the servicer approved the special        |
| 17 Approved forbearance a               | <u> </u>                                   |
|                                         | h calendar day of the month following the  |
|                                         | h the servicer and borrower executed the   |
|                                         | tion agreement                             |
| · · · · · · · · · · · · · · · · · · ·   | h calendar day of the month following the  |
| 19 Complete month in whice              | h the short sale closed                    |
|                                         | h calendar day after the day in which the  |
| Deed-in-lieu deed-in-lieu w             | as recorded or the day in which the deed   |
| 20 Complete was submitted               | d for recording                            |
| By the sevent                           | h calendar day after the day the servicer  |
| 21 Foreclosure Referral refers the case | e to a foreclosure attorney                |
| Foreclosure Sale By the sevent          | h calendar day after the day the           |
| 22 Scheduled foreclosure sa             | ale was scheduled                          |
| 23 Results of Sale By the sevent        | h calendar day after the sale              |
| By the 15th ca                          | alendar day after loan termination (for    |
| 24 Transfer of Custody foreclosure ar   | nd deed-in-lieu of foreclosure only)       |
|                                         | h calendar day after the day the servicer  |
|                                         | at the transfer of custody to VA was       |
| 25 Custody improper                     | ·                                          |
| By the sevent                           | h calendar day after the day the servicer  |
| 26 Invalid Sale Results discovered that | at the foreclosure sale was invalid        |
| By the sevent                           | h calendar day after the sale is confirmed |
|                                         | er is not transferring custody of the      |
|                                         | A. Event is reported only in               |
|                                         | atification of sale states.                |
|                                         | calendar day after loan termination, or 60 |
|                                         | after the refund approval date             |

Events must also be reported in a logical order. This prevents event rejections and ensures that an accurate record of events can be captured in VALERI.

For example, before reporting a Foreclosure sale, through the Results of Sale event, a servicer would first need to report the default (Electronic Default Notification), then the

decision to move to foreclosure (Foreclosure Referral and Foreclosure Sale Scheduled). After these events are reported, VALERI would accept the Foreclosure sale, reported through the Results of Sale event.

Other examples of how to report events in a logical order:

- It is possible to have a transfer of ownership and a release of liability on a
  case that is a reportable default. In these cases, an assumption of the loan
  must bring the loan current and the servicer must also report the Default
  Cured/Loan Reinstated event.
- It is possible to have a foreclosure referral prior to the completion of a short sale or deed-in-lieu of foreclosure. In these cases, the Foreclosure Referral event is a predecessor to the Short Sale Complete and Deed-in-lieu Complete events.
- In a confirmation/ratification of sale state, the loan does not terminate when
  the sale occurs. In these cases, the servicer must still report the Results of
  Sale event and its predecessors within seven calendar days of the date of the
  foreclosure sale.
- In a confirmation/ratification of sale state, the loan does not terminate when
  the sale occurs. In these cases, if the sale is determined to be invalid prior to
  the confirmation/ratification of sale date, the servicer must still report the
  Invalid Sale Results event and its predecessors within seven calendar days of
  discovering that the sale was invalid.

## How to Report Events using the SWP

Many servicers have their events reported nightly via direct connection to their system of record. However, there are situations where the event must be reported via the VALERI Events Bulk Upload Template. Regardless of how a servicer reports, these events must always be manually reported in the Servicer Web Portal:

- Basic Claim
- Improper Transfer of Custody
- Invalid Sale Results
- Partial Payment Returned
- Partial Release of Security
- Supplemental Claim
- VA Purchase Claim
- Transfer of Ownership
- Release of Liability

All events that are reported manually will use the VALERI Events Bulk Upload Template.

To manually report an event using the Servicer Web Portal interface:

- Important: Events must be reported on the most recent version of the VALERI Events Bulk Upload Template. If the correct version is not used, the event spreadsheet will reject.
- The current version of the VALERI Events Bulk Upload Template is available at the VALERI website, in the Guides and Templates section.

Figure 48: Report an Event

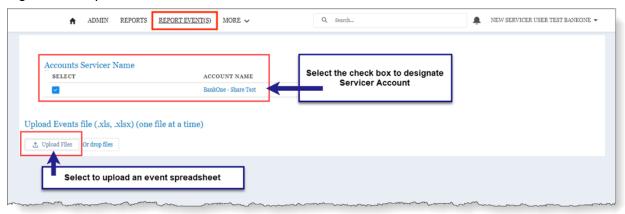

- 1. From the VALERI Home page, select Report Event(s).
  - ⚠ Users may need to select More in the navigation tabs to view Report Event(s).
- 2. Select the box to choose **Accounts Servicer Name**.
  - Most Servicers will only have one option. If acting as a delegate for another servicer, the user may have multiple options.
- 3. Select Upload Files.
  - 1 User may drag and drop files using the Or Drop Files option.
- 4. Select the file to be uploaded and select **Open**.

← → C ↑ https://valerisit-vets.cs32.force.com/VALERI/s/file-upload-event Q 🕁 🜀 😞 50 💹 👔 : ADMIN REPORTS REPORT EVENT(S) MORE ✓ BANKONE \* Accounts Servicer Name Open Open ← → · ↑ . « Documents > VALERI > Spreadsheets > y さ Search Spreadsheets Organize ▼ New folder 8≡ ▼ Ⅲ ? Date modified Upload Events file (.xls, .xlsx) (c ♣ Quick access 4/4/2019 12:29 PM Desktop Downloads 4/4/2019 12:11 PM Documents 4/4/2019 12:09 PM Pictures DIL\_Comp\_FSS\_v19 4/4/2019 12:05 PM Single DCLR\_124140 3/28/2010 0:10 DM VA VALERI CLAIMS\_ITOC ONLY\_999101 3/28/2019 3:00 PM Purchase Claim\_For Doc Upload v19 3/27/2019 3:15 PM VΔI FRI Spreadsheets File name EDN\_Corrected v19 Open Cancel Select Spreadsheet Select Open

Figure 49: Upload Event(s) File Selection

### Select Upload

Figure 50: Upload Success Message

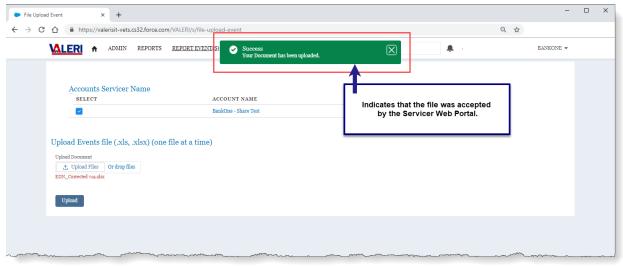

- ① Once the user selects **Upload**, the system will display a success message if the file was accepted by the VALERI SWP. This only means that the SWP has accepted the file, not that the events have been accepted.
- Important: Once the event data is processed, the user will receive an email notification of the file upload results. If the file contains any data errors, the event submission will not be accepted. The user will be required to make necessary changes to the event file and resubmit.

• Processed events will appear in the events section of the loan information page. For more information about Rule Evaluation Status, please see the <a href="Loan Events section">Loan Events section</a> of this User Guide.

# Rejected Transfer of Custody Events

VALERI runs business rules against the Transfer of Custody event when it is submitted by the servicer. This section will guide users through interpreting actions they may take to correct the event, if rejected.

# Identify a Rejected TOC

If a Transfer of Custody event is listed in the events section of the Loan Information Screen as rejected (as seen in Figure 58), the event has failed a fatal business rule and no action will be taken by VA. Selecting the event name of an event listed as rejected will take the user to the Event screen, which will show the Event Details and Event Rules, including which aspects of the event caused it to be rejected.

CURRENT DATA BASELINE DATA DOCUMENTS BORROWER INFORMATION (CURRENT) INFORMATION RELATIONSHIP ... V NAME ∨ PHONE ∨ EMAIL PrimaryObligor Frank F Fredericks 651-555-1212 BankOne - Share Test JointObligor Francis F Fredericks Number of Mods 1 First Payment Date Loan Origination Date Loan Amount O Loan Events (6) 2013-01-05 \$415,000.00 Loan Amortization Type 1 Loan Term EVENT NAME RULE EVALUATI... REPORTED DATE ID Regular Fixed Payment 360 UPB 🙃 Electronic Defa... Accepted 4/5/2017 xooroooooooo... 3.500% \$382,151.00 Electronic Defa... Rejected x00r00000000M... Guaranty Amount 1 Guaranty % 3/7/2019 25.0000% \$103,750.00 Appraised Value 1 Net Value 3/7/2019 Transfer of cust... Rejected xooroooooooMf... \$375,000.00 \$315,188.00 Deed In Lieu Co... Requires VA Review 3/7/2019 xoorooooooooMo... NOV Issued 1 NOV Expiration 1 1/10/2017 Transfer of cust... Rejected xooroooooooMo... Current Loan Status (1) TerminatedDeedInLieu View All Termination Type 1 Termination Date

Figure 51: Loan Information Screen with Rejected Events

### Late Acquisition

The Transfer of Custody Event must not be reported more than 15 calendar days after date of sale, date of confirmation, or the date that deed was recorded or sent for recording (whichever is applicable).

The servicer has 15 days from the termination date to report the Transfer of Custody. For properties in states that do not require confirmation/ratification, this date is the date of sale. For properties in states that require confirmation/ratification, this is the date of confirmation/ratification. For cases that terminate through a Deed-in-Lieu, the termination date is the date the deed is recorded.

If you report the Transfer of Custody event more than 15 days after the termination date, the event will reject and the rule result status column for the rule description, "Event must not be reported more than 15 calendar days after...." will read Fail.

VALERI ♠ ADMIN REPORTS REPORT EVENT(S) MORE ✓ ■ JACKI FRAZER BANKONE ADMIN ▼ Column headings VALERI Loan Events > Deed In Lieu Complete VA Loan Event Rules EXTERNAL ID V EVENT RULE RESUL... V RULE DESCRIPTION V EVENT ELEMENT TY... V EVENT ELEMENT TY... V RULE RESULT STATUS V IS REGULA: 1244695-1 1244695-1244695\-1 1244695-1244695\-1002 1244695-1002 1244695-1067 Event must be reported no lat... Pass 1244695-1244695\-1067 1244695-1112 1244695-1244695\-1112 Loan must currently be in def... Pass N 1244695-127 1244695-1244695\-127 Date that the deed was record... Date Deed Was Recorded 2018-06-18 Total eligible indebtedness m... total Eligible Indebtedness 418000.0 Pass Fail - Non-Fatal 1244695-1244695\-2 1244695-2 There is a valid NOV for the d.. 1244695-1244695\-2227 1244695-2227 Use scroll bars to view all fields and rows on the Event Rules table

Figure 52: Event Rules Screen with Passing and Failing Rules

If your Transfer of Custody fails for this reason **only**, you have thirty calendar days to appeal the late acquisition in the Servicer Web Portal. To do this, follow the instructions for <u>Appeal Late Acquisition</u>. Your appeal will then be opened for a VA Technician to review. You can track your appeal in the Appeal Status Report.

If the Late Acquisition is not present in the appeals box, and labeled "appealable," the Transfer of Custody event failed for another reason in addition to being late. You need to resolve all other issues and resubmit a Transfer of Custody before it is eligible for an appeal.

### **Report the Terminating Event**

The Transfer of Custody Event must be reported only after the Results of Sale event or the DIL complete event.

Before you can convey a property to VA through VALERI, the results of the foreclosure sale or the details of the deed-in-lieu must be reported. Without this information, VALERI will not know how to calculate the acquisition payment, so it will reject the Transfer of Custody event. Be sure VALERI has an accepted Results of Sale event or Deed-in-Lieu Complete event before reporting the Transfer of Custody event. If a Transfer of Custody event is submitted before reporting the sale's results or the deed-in-lieu information, the Business Rule, "Event must be reported only after the Results of Sale event or the DIL complete event," will be appear in the event rules with the status as "Fail."

If a Results of Sale or Deed-in-Lieu Complete event needs to be manually reported and the servicer employs a direct connection, the servicer must submit those events with the VALERI Events Bulk Upload Template. After the Results of Sale or Deed-in-Lieu Complete event has processed, the servicer must resubmit the Transfer of Custody event.

#### **Notice of Value and Termination Date**

If the Transfer of Custody rule, "Notice of value from TAS must be submitted," reads as failed, then VALERI is either missing the Notice of Value (NOV), or the expiration date of the NOV is prior to the sale date.

VALERI compares the expiration date of the NOV to the termination date of the loan. If the property went through a foreclosure sale, the NOV must have a date of issuance before the sale and the expiration after the sale. If the property went through a foreclosure in a state that requires confirmation/ratification, the NOV's expiration date must cover the date of confirmation/ratification. If the property went through a deed-in-lieu, the NOV's expiration date must cover the termination date reported in the Deed-in-Lieu Complete event. If VALERI does not have an NOV or does not have a termination date, this rule will also fail, and the Transfer of Custody event will reject.

Make sure that the terminating event (Results of Sale or Deed-in-Lieu Complete) has been reported. Then check that there is an NOV in VALERI. The NOV information for the loan is listed in current loan data, on the loan information screen in the SWP. If there is no NOV, VALERI will list \$0 for the NOV value and 01/01/1900 for the NOV expiration. If this is the case, work with the assigned VA Technician to find the NOV or resolve any problems preventing the NOV from entering VALERI.

If the NOV is in VALERI, check to see if the NOV issue date and expiration date covers the termination date. If it does not, the user may contact the assigned VA Technician to request an extension of the expiration date. It is up to the VA office working the case to contact the assigned Technician and extend the expiration date. Once the date is extended, the Transfer of Custody event needs to be resubmitted.

# How to Use the VALERI Claims Bulk Upload Template

### Opening and Saving the Spreadsheet

- 1. Open the VALERI Claims Bulk Upload Template (Available on the VALERI website, in the <u>Guides and Templates section</u>).
- Select the link for the VALERI Claims Bulk Upload Template on the website and a
  Microsoft Excel document downloads to your computer. If it does not open
  automatically, look for the file in your downloads folder and open the file.
- A message regarding Macros may appear when the document opens. Select Enable Macros to proceed. Macros must be enabled for the spreadsheet to work properly.

Figure 53: Enable Macros

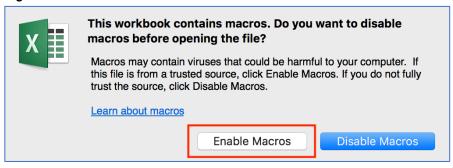

- 4. The Save As window will open. Rename the file and save it.
  - Rename the file something easy to remember. You will not be able to change the file name when uploading in VALERI. It may be helpful to include today's date.
  - Select save and save the file locally, to be accessed and uploaded to the VALERI SWP in a subsequent step.
- 5. The file should open automatically to the Introduction tab.

## Using the VALERI Claims Bulk Upload Template

Each worksheet in this document represents a template for one type of claim line item. Each column in a tab represents the data fields required by the VA for that line item. Each row should contain one line item of the type specified for the tab. For example: in the tab titled "Filing Fees," each line would contain one filing fee expense incurred by the servicer. Each column includes a specified data type in parentheses after the column name. A list of required columns for each tab is included on the "Documentation" tab.

The Data Types below are the five types of data that might be needed to report an event. Following the data types correctly helps format numbers and text so that the file transmits successfully:

• Text: An alphanumeric value. Limited to the length of the specified column.

- Money: A number with 3 digits to the left of the decimal and 2 to the right.
- Integer: A number with no decimal. Limited from -2,147,483,647 to 2,147,483,647.
- InterestRate: A number with 2 digits to the left of the decimal and 5 to the right.
- Date: A date in the format YYYY-MM-DD.
- 1. To begin completing the spreadsheet, select the Required Information tab.

Figure 54: Required Information Worksheet

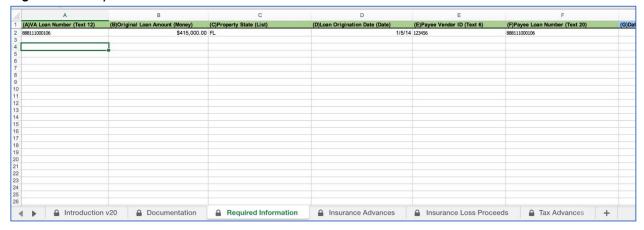

- Each column in the Required Information worksheet must be populated. Your file will not process unless this tab has been completed in its entirety. Populate 0.00 for required fields, when there is no reported amount. (Not all columns are included in the above screenshot. There are 16 columns that need to be filled out on this worksheet.)
- 2. Enter Claim Data.
  - ① Detailed Claim items can be entered under the appropriate worksheet for uploading to VALERI. If the Column title is listed as **Type** a pull down menu will be displayed for the user to select a valid Type available. The user must select one of these options available in the pull down menu.

Figure 55: Select Type from Menu

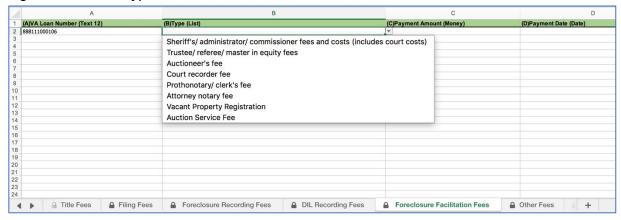

The **Type** value must match exactly the values in the pull-down menu. If the value in the Type column is populated incorrectly the file will not process.

3. Save the file.

To upload the spreadsheet, see **How to Report Claims Using the SWP**.

# Reporting Claims Using the SWP

All Servicers are required to report claims using the VALERI Claims Bulk Upload Template. There are three types of claims that can be submitted:

- Basic (initial) Claim
- Supplemental Claim
- VA Purchase Claim
- The ONLY type of claim that is uploaded from Report Claims link on the home page is a Basic Claim. Supplemental and VA Purchase Claims are initiated from a loan. See specific topics in this guide for details on how to submit Supplemental and VA Purchase Claims.
- Important: Claims must be reported on the most recent version of the VALERI Claims Bulk Upload Template. If the correct version is not used, the event spreadsheet will reject.
- The current version of the VALERI Claims Bulk Upload Template is available at the VALERI website, in the <u>Guides and Templates section</u>.
- for instructions on filling out the spreadsheet itself, see <a href="How to Use the VALERI Claims Bulk Upload Template">How to Use the VALERI Claims Bulk Upload Template</a>.
- 1. From the VALERI Home page, select Report Claim(s).
  - ⚠ User may need to select **More** from the navigation tabs to view Report Claims(s).

Figure 56: Report Claims

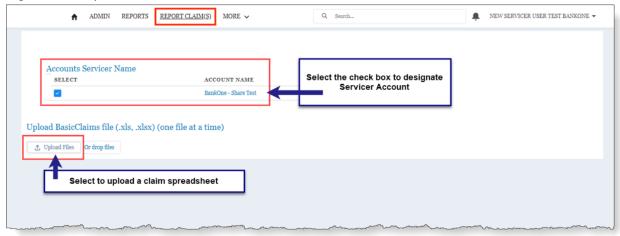

- 2. Select the box to choose Accounts Servicer Name.
  - Most Servicers will only have one option. If acting as a delegate for another servicer, the user may have multiple options.
- 3. Select **Upload Files**.

- User may drag and drop files using the **Or Drop Files** option.
- 4. Select the file to be uploaded and select **Open**.

Figure 57: Upload Claim(s) File Selection

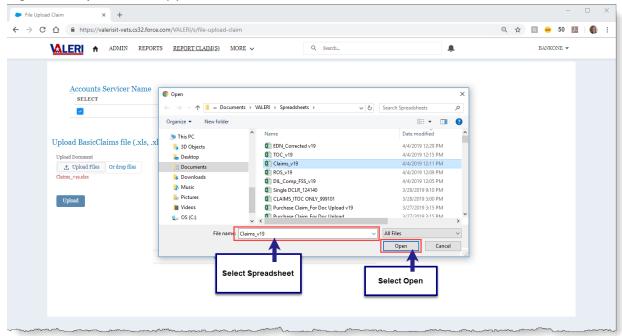

### 5. Select **Upload**.

Figure 58: Upload Claim(s) Success

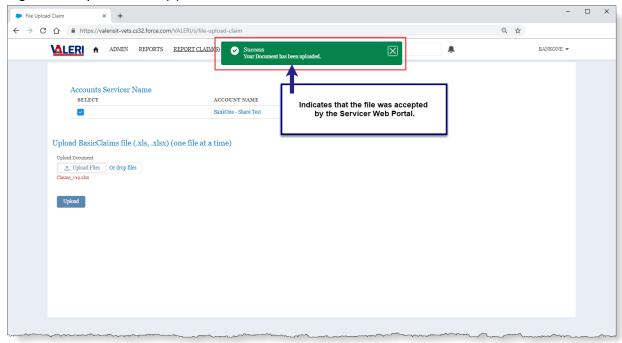

- ① Once the user selects **Upload**, the system will display a success message if the file was accepted by the VALERI SWP. This only means that the SWP has accepted the file, not that the claims have been accepted.
- Important: Once the claim data is processed, the user will receive an email notification of the file upload results. If the file contains any data errors, the claim submission will not be accepted. The user will be required to make necessary changes to the claim file and resubmit.

# Viewing Servicer Reported Claim Data

- 1. From the Loan Information page, select the Claim in the Events section.
- The details are available for any claim type (Basic, Supplemental and VA Purchase)

Figure 59: Select Claim Event

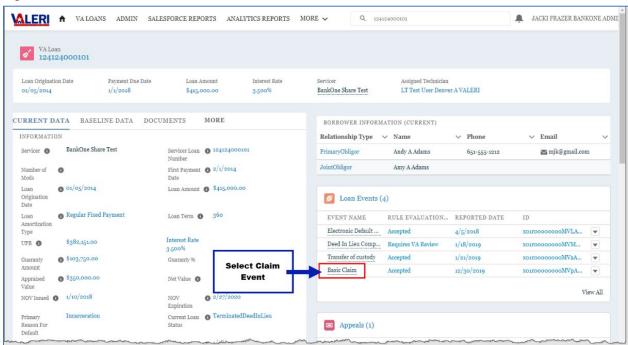

2. From the Event Details screen, expand each section to display Servicer reported claim data.

VA LOANS ADMIN SALESFORCE REPORTS ANALYTICS REPORTS MORE ✓ Q 124124000101 JACKI FRAZER BANKONE ADMI. VALERI Loan Event 520288 VA Loan Submitting Servicer Event Name Reported Date Event Source Rule Evaluation Status 124124000101 BankOne Share Test Basic Claim 12/30/2019 Bulk Upload Accepted EVENT DETAIL EVENT RULES > Required Information F > Insurance Advances **Expand each section to display** reported claim data Insurance Loss Proceeds Proceeds From Insurance Claim Date Claim Paid Proceeds Applied To UPB Proceeds Applied To Security Proceeds In Suspense Date Proceeds Applied To UPB Date Denied \$11,500.00 \$1,000.00 > Tax Advances > Special Assessment Advances > Ground Rent Advances > Association Fee Advances

Figure 60: Servicer Reported Claim Data

> Equip Repair Replace Advances

Winterization Advances
 Utilities Advances

# Pre-Approval

VA requires servicers to follow VA regulatory requirements for servicing loans guaranteed by VA, unless extenuating circumstances prevent them from doing so. If servicers must deviate from a regulatory requirement, they can submit a pre-approval request to VA for review. A pre-approval means "prior approval" to deviate from a regulation based on the circumstances of the loan. For more information about when and why to request a pre-approval, see chapter 6 of the <u>VA Servicer Handbook M26-4</u>.

# Requesting a New Pre-Approval

- 1. From any page, type the VA Loan Number in the Search bar.
- 2. From the Loan Information screen, select **Pre-Approval** (may need to select **More** in the loan tab to view).

Figure 61: Select Pre-Approval Tab

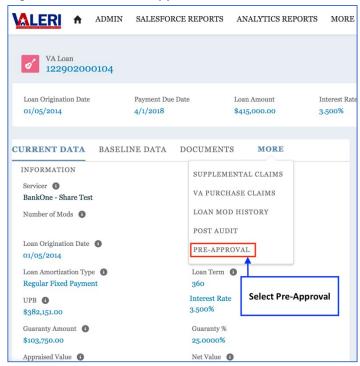

3. Select New Request (request may open in a new tab or window).

Figure 62: Select New Request

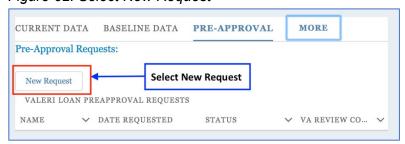

- 4. Enter a **Description** of the pre-approval request (text).
- 5. Select the Modification Type.
- 6. Answer the question, **Does Mod include Trial Payment Plan?**
- 7. Select from the following list of rule deviations (check all that apply):
  - Modifying a current loan (36.4315(a)(1).
  - Modifying a loan with less than 12 payments (36.4315(a)(4)).
  - Modifying a loan more than once in a three-year period (36.4315(7)).
  - Modifying a loan more than three times (36.4315(7)).
  - Modifying a loan with questionable credit history (36.4315(a)(3)).
  - Modifying a loan with an interest rate exceeding Freddie Mac rate requirements (36.4315(a)(8)(i)).
  - Modifying a loan with an interest rate more than 1% higher than an existing rate (36.4315(a)(8)(ii)).
  - Modifying a loan with a term longer than allowable (36.4315(a)(9)).
  - Acceptance of a compromise sale for less than net value (36.4322(e)(1)(ii)).
  - Other regulatory requirement. Any deviation from regulatory requirements caused by unusual circumstances.

Figure 63: Pre-Approval Request Screen

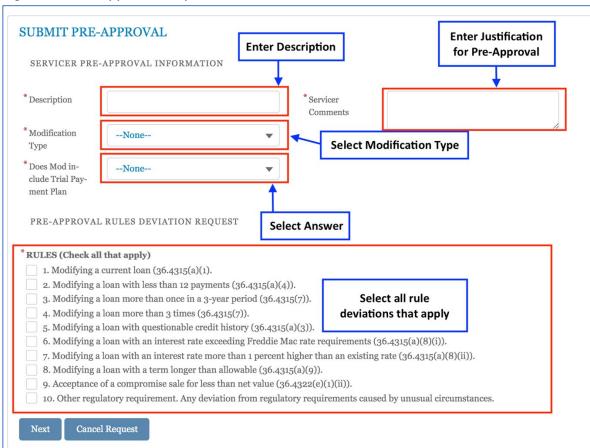

- 8. Enter justification for Pre-Approval in **Servicer Comments**.
- 9. Select Next.
- 10. Review the **Pre-Approval Information**.
- 11. Upload or link to a document supporting the request, by selecting **link to an existing document** or **Upload Files**.
  - 1 User may drag and drop files using the Or Drop Files option.

Figure 64: Link or Upload Documents

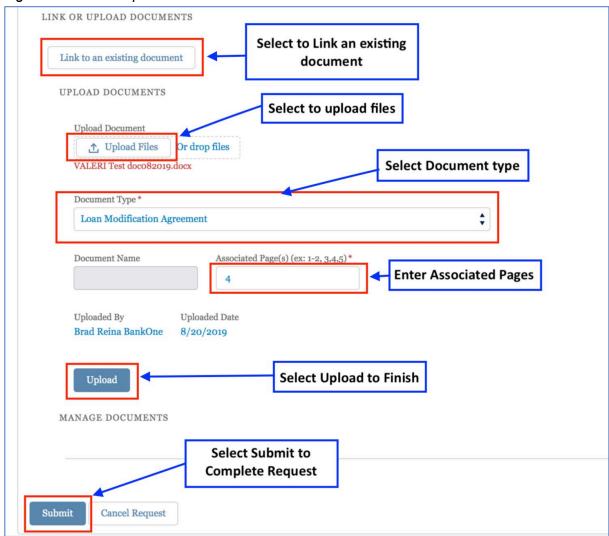

- 12. Select the file to be uploaded and select **Done**.
- 13. Enter the page(s) of the document associated to this loan in the required **Associated Pages** box.
- 14. Select the **Document Type** from the list box.
- 15. **Document Name** will be automatically entered from the document filename.
- 16. Select **Upload**.
- 17. Select **Submit** to submit Pre-Approval Request to VA for review.

| 0 | Completed requests will appear in status of draft. | the Pre-Approval tab on the loan, with the |
|---|----------------------------------------------------|--------------------------------------------|
|   |                                                    | Return to table of contents                |
|   |                                                    |                                            |
|   |                                                    |                                            |

# Adequacy of Servicing

When a loan becomes delinquent and the servicer has reported an Electronic Default Notification (EDN) event, VALERI will automatically open the Adequacy of Servicing (AOS) case on the 120th day of delinquency.

The purpose of the AOS process is to ensure the Veteran has been given every opportunity to pursue all possible loss mitigation options in order to avoid foreclosure. During VA's oversight of the AOS review, VA technicians may reach out to servicers to obtain updates, collect pertinent information and discuss what options are available to the Veteran.

The servicer is given seven business days, beginning on the day the AOS case opens, to upload recent servicing case notes to VALERI or provide the AOS information by other means, such as a spreadsheet or email. If required information is not received timely, the technician may reach out to the servicer to obtain the following information:

- Has the servicer talked to the borrower? If so, what was the date of last contact?
- What was the reason for default?
- Is the borrower currently considering a loss mitigation option?
- Why were any prior loss mitigation options considered not completed?
- Does the servicer have any indication that the Veteran is protected under the Servicemember Civil Relief Act (SCRA)? If so, what SCRA protections are being offered?

To obtain a list of loans selected for AOS review, servicers should generate the Adequacy of Servicing Action Required report. To access the report, servicers should select Analytics Reports from the main menu and the Adequacy of Servicing Report will display.

Figure 65: Accessing the AOS Action Required Report

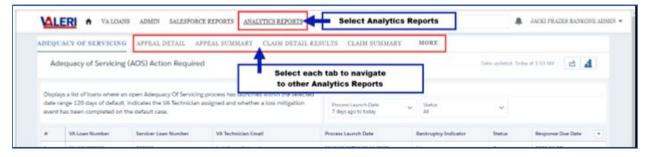

Additionally, information on exporting reports can be found in the <u>reports section of this guide</u>.

Currently, the AOS cases generate daily until the monthly pool is depleted. As a result, servicers should generate the Adequacy of Servicing Action Required report daily, to ensure the necessary information is provided timely on all cases.

### Post Audit

The Post Audit process protects the interests of both the Veteran and the government. The primary objectives of the Post Audit are to confirm the appropriateness of payments, account for regulatory infractions and to make adjustments to reported data fields, as necessary. For a complete list of the types of cases subject to post audit review, see chapter 15 of the VA Servicer Handbook M26-4.

On a bi-monthly basis, VALERI selects a random sample of eligible cases for Post Audit review. When necessary, VA Central Office (VACO) may identify an additional pool of cases for Post Audit review. Once cases are selected, servicers are notified of the selected cases on the Post Audit Selection Report on the first and fifteenth day of each month.

### Required Documentation

Servicers are required to retain records for three years and provide supporting documentation on cases selected for Post Audit within 22 business days. The required documents are as follows:

### Repayment Plan Incentives

- Ledger/loan payment history
- Repayment plan agreement

### **Special Forbearance Incentives**

- Ledger/loan payment history
- Special forbearance agreement

### Deed in Lieu (DIL) Incentives

- Ledger/loan payment history
- Recorded deed from Veteran to servicer
- VA Loss Mitigation Letter

### Compromise Sale Incentives

- Ledger/loan payment history
- Compromise Closing Disclosure
- VA Loss Mitigation Letter

#### **Loan Modification Incentives**

- Ledger/loan payment history
- Executed loan modification agreement

### Partial Releases of Security

- Ledger/loan payment history
- Agreement to purchase

- Appraisal values
- Recorded Deed with release
- Analysis and applications of funds

#### Compromise Claims

- Appraiser's invoice
- Bill and evidence of payment
- Compromise Closing Disclosure
- Ledger/loan payment history
- Mortgage Note (includes variable mortgage addendums if applicable GEM, ARM, GPM)
- Property inspection report
- Itemized attorney invoice (if applicable)
- Itemized invoice for property preservation/work completed (if applicable)
- Bankruptcy docket report (if applicable)
- SCRA rate changes and eligibility (if applicable)
- Insurance adjustor's report (if applicable)
- Insurance proceeds check (if applicable)
- VA Loss Mitigation Letter

#### DIL Claims

- Appraiser's invoice
- Bill and evidence of payment
- Deficiency Waiver Letter (Only when property conveyed and max guaranty claim)
- Foreclosure documentation (per state requirements)
- Itemized attorney invoice
- Itemized invoice for property preservation/work completed
- Ledger/loan payment history
- Mortgage Note (includes variable mortgage addendums if applicable GEM, ARM, GPM)
- Property inspection report
- Recorded deed from homeowner to servicer
- Termination bid analysis
- Bankruptcy docket report (if applicable)
- SCRA rate changes and eligibility (if applicable)
- Insurance adjustor's report (if applicable)
- Insurance proceeds check (if applicable)

VA Loss Mitigation Letter

#### Foreclosure Claims

- Appraiser's invoice
- Bankruptcy docket report
- Bill and evidence of payment
- Deficiency Waiver Letter (Only when property conveyed and max guaranty claim)
- Foreclosure documentation (per state requirements)
- Itemized attorney invoice
- Itemized invoice for property preservation/work completed
- Ledger/loan payment history
- Mortgage Note (includes variable mortgage addendums if applicable GEM, ARM, GPM)
- Property inspection report
- Sheriff's appraisal/notice of value
- Termination bid analysis
- SCRA rate changes and eligibility (if applicable)
- Insurance adjustor's report (if applicable)
- Insurance proceeds check (if applicable)
- VA Loss Mitigation Letter

### **Uploading Required Documentation**

- 1. From any page, type the VA Loan Number in the Search bar.
- 2. From the Loan Information screen, select **Post Audit** (may need to select **More** in the loan tab to view).

Figure 66: Select Post Audit Tab

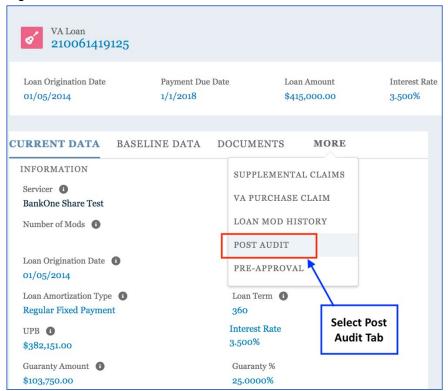

3. Select the **item name** to continue to the Post Audit requiring documentation upload.

Figure 67: Select Item Name to open Post Audit

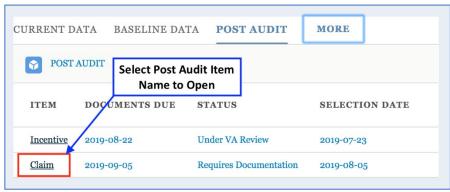

- 4. On the Upload Post Audit Documentation tab, scroll to the **Link/Upload Documents** Section to upload the required documentation.
  - Required documents are different depending on what type of Post Audit is being performed. A list is presented on the screen for each type of Post Audit process. A full list of documentation required for each kind of Post Audit can also be found by searching VALERI Knowledge for "Post Audit Documentation."

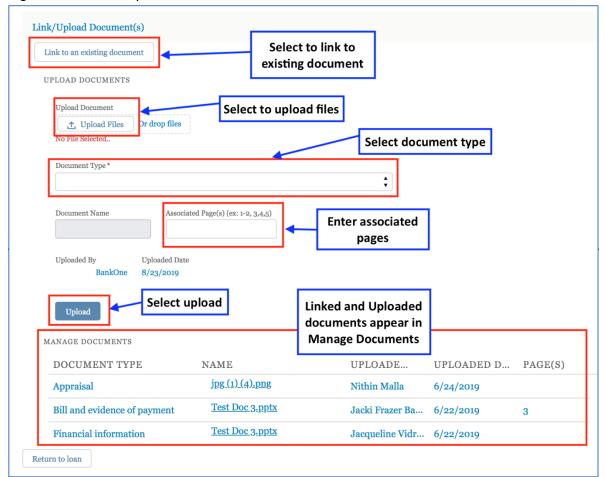

Figure 68: Link or Upload Documents for Post Audit Review

- 5. To Upload or link to a document, select **Upload Files** or **link to an existing document**.
  - User may drag and drop files using the Or Drop Files option.
- 6. Select the file to be uploaded and select **Done**.
- 7. Enter the page(s) of the document associated to this loan in the required **Associated Pages** box.
- 8. Select the **Document Type** from the list box.
- 9. **Document Name** will be automatically entered from the document filename.
- 10. Select **Upload**.
- 11. When all required documents have been uploaded, enter Servicer Comments.
- 12. Select Save.

ADMIN SALESFORCE REPORTS ANALYTICS REPORTS MORE > VA Loan Number Loan Origination 1/5/2014 555444000116 \$415,000.00 3.500% Loan Amount Interest Rate UPLOAD POST AUDIT DOCUMENTATION CREDITS ADVANCES EXPENSES INTEREST DAYS Post Audit Documentation **Enter Servicer Servicer Comments** Comments Post Audit Item Servicer Comments Claim Termination Type 1 **Select Save** 

Figure 69: Enter Servicer Comments and Save

### 13. Select **Return to Loan** at the bottom of the page.

- VALERI provides a list of required documents but does not validate that each has been uploaded. The VA Technician will validate that all documents are included during their review.
- Associated page numbers must be filled in for each document listed. If page numbers are not entered, VALERI will reject the upload. If page numbers do not correspond to the information needed, the reviewing Technician may not be able to validate the payment or event and could result in a Bill of Collection.
- The Post Audit Status will remain as Requires Documentation until the 22 days allowed for uploading documentation has passed. At that point, the status will change to Under VA Review.

# **VA Purchase**

# Request a VA Purchase

Servicers may request a VA Purchase, providing justification and supporting documentation. The assigned Technician will then review the request and notify the servicer.

### VA Purchase Claim

- A VA Purchase Claim must be submitted via the VALERI Claims Bulk Upload Template in the Servicer Web Portal. Unlike a Basic Claim, the VA Purchase Claim is uploaded from the Loan Information screen. When used to file a VA Purchase Claim, the VALERI Claims Bulk Upload Template may only contain claim data for a single loan.
- 1. Search for the Loan Number.
- 2. From the Loan Information screen, select **VA Purchase Claim** (may need to select **More** in the loan tab to view).
- 3. Select **Upload** to begin Claim submission.

Figure 70: VA Purchase Claim Upload

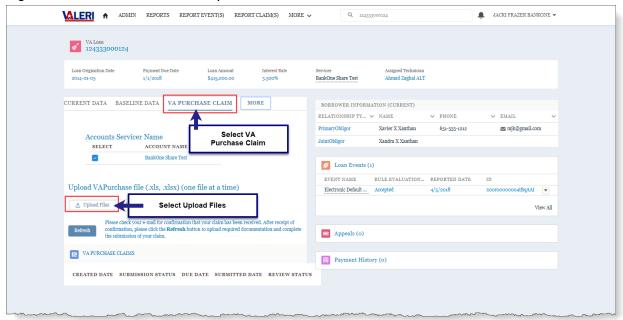

- 4. Select the VALERI Claims Bulk Upload Template file.
  - The VALERI Claims Bulk Upload Template is also used to upload VA Purchase claims. For instructions on filling out the spreadsheet itself, see <a href="How to Use the VALERI Claims Bulk Upload Template">How to Use the VALERI Claims Bulk Upload Template</a>.
- 5. Select Open.
- 6. Select Upload.

- 7. System will display upload progress. When complete, select **Done**.
- 8. System will display success message.

Figure 71: Upload Success Message

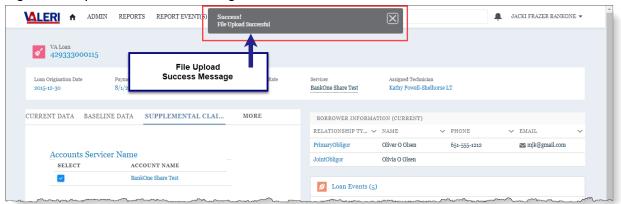

- ① Once the user selects **Upload**, the system will display a success message. This message only means that the file was accepted by the VALERI SWP.
- Important: Once the claim data is processed, the user will receive an email notification of the file upload results. If the file contains any data errors, the claim submission will not be accepted. The user will be required to make necessary changes to the claim file and resubmit.
- 9. Select Refresh.
- 10. The Claim Event will now be present in the Events panel and the Claim status will be **Requires Documentation**.

MALERI ↑ ADMIN REPORTS REPORT EVENT(S) REPORT CLAIM(S) KNOWLEDGE MORE ✓ Q Search... ■ JACKI FRAZER BANKONE ▼ VA Loan 124333000124 BankOne Share Test CURRENT DATA BASELINE DATA VA PURCHASE CLAIM MORE BORROWER INFORMATION (CURRENT) → PHONE ∨ EMAIL RELATIONSHIP TY... V NAME 651-555-1212 ■ mjk@gmail.com Accounts Servicer Name JointObligor Xandra X Xanthan SELECT ACCOUNT NAME BankOne Share Test Loan Events (2) RULE EVALUATION... REPORTED DATE EVENT NAME Upload VAPurchase file (.xls, .xlsx) (one file at a time) Electronic Default .. ↑ Upload Files Or drop files Basic Claim 3/27/2019 View All Please check your e-mail for confirmation that your claim has been received. After receipt of confirmation, please click the Refresh button to upload required documentation and complete submission of your claim. Claim Event has been reported successfully Appeals (o) VA PURCHASE CLAIMS CREATED DATE SUBMISSION STATUS DUE DATE SUBMITTED DATE REVIEW STATUS Requires Documentation 2019-05-26 Claim is present and requires documentation

Figure 72: Purchase Claim Pending Submission

- 11. Select the **Reported Date** to open the Claim.
- 12. Attach a document for each line item on the claim.
  - There must be one document for each line item on the VA Purchase Claim. The Claim cannot be submitted until all documentation is present.
  - for instructions on uploading documents to support the VA Purchase Claim line items, see <a href="How to Upload a Document to a Line Item">How to Upload a Document to a Line Item</a>.

    Document to a Line Item.
- 13. Select Submit VA Purchase Claim.

Figure 73: Submit VA Purchase Claim

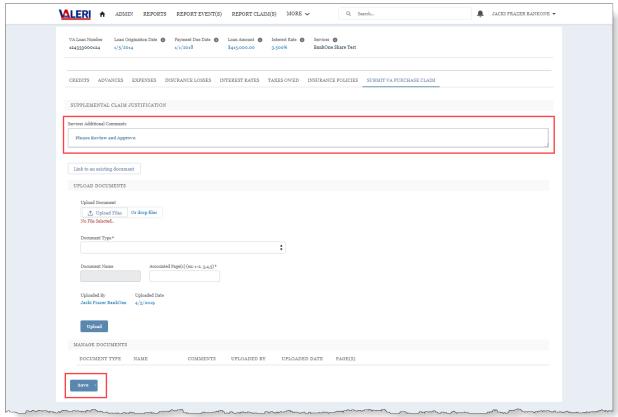

- 14. Enter Servicer Additional Comments.
- 15. Select Save.
  - 1 The Claim will be sent to the VA for review.

# How to Submit a Supplemental Claim

- A Supplemental Claim must be submitted via the VALERI Claims Bulk Upload Template in the Servicer Web Portal. Unlike a Basic Claim, the Supplemental Claim is uploaded from the Loan Information screen. When used to file a Supplemental Claim, the VALERI Claims Bulk Upload Template may only contain claim data for a single loan.
- The Servicer has 365 days from the date of loan termination to file all Supplemental Claims.
- A Supplemental Claim cannot be submitted while there is an active Claim Appeal, or until the 30-day timeframe for submitting an Appeal has elapsed.
- There must be supporting documentation and corresponding page numbers for the Supplemental Claim. The system will provide an error message if documentation is missing and will not allow the user to Submit the Supplemental Claim. If page numbers do not correspond to the information needed, the reviewing Technician may not approve the requested amount.
- 1. Search for a loan.
- 2. From the Loan Information page, select **Supplemental Claims** tab (may have to select **More** to view).

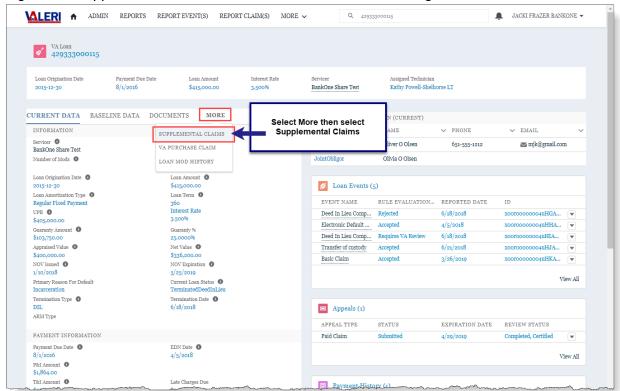

Figure 74: Supplemental Claims Tab on the Loan Information Page

#### 3. Select Upload Files.

Figure 75: Upload Supplemental Claim File

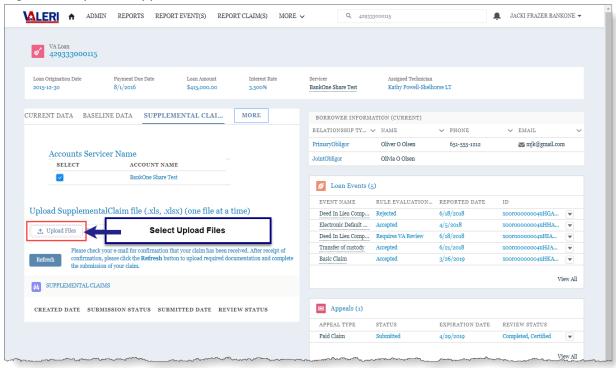

- 4. Attach Supplemental Claim spreadsheet.
  - The VALERI Claims Bulk Upload Template is also used to upload supplemental claims. For instructions on filling out the spreadsheet itself, see <a href="How to Use the VALERI Claims Bulk Upload Template">How to Use the VALERI Claims Bulk Upload Template</a>.
- Select Open.
- 6. System will display upload progress. When complete, select **Done**.
- 7. System will display success message.
  - Once the user selects Upload, the system will display a success message. This message only means that the file was accepted by the VALERI SWP.
  - Important: Once the claim data is processed, the user will receive an email notification of the file upload results. If the file contains any data errors, the claim submission will not be accepted. The user will be required to make necessary changes to the claim file and resubmit.
- 8. Select Refresh.
- 9. The claim will appear in the supplemental claims tab of the loan page and requires documentation before submission is allowed.

Figure 76: Supplemental Claim Requires Documentation

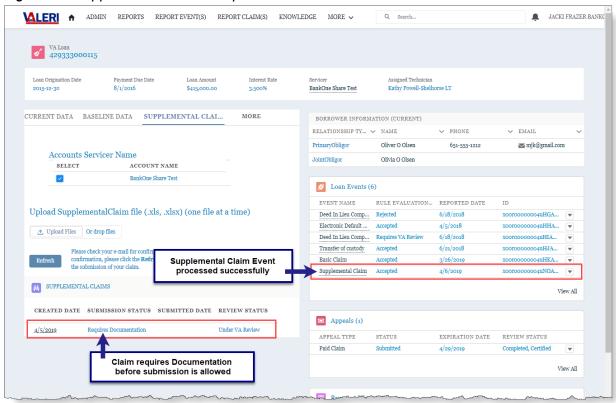

- 10. Select the **Created Date** to open the Claim.
- 11. Attach a document for each line item present on the Supplemental Claim.

- There must be a document and a justification for each line item on the Supplemental Claim. The system will provide an error message if documentation is missing and will not allow the user to Submit the Supplemental Claim.
- for instructions on uploading documents to support the supplemental claim line items, see <a href="How to Upload a Document to a Line Item">How to Upload a Document to a Line Item</a>.

  Document to a Line Item.

#### 12. Select Submit Supplemental Claim.

Figure 77: Submit Supplemental Claim

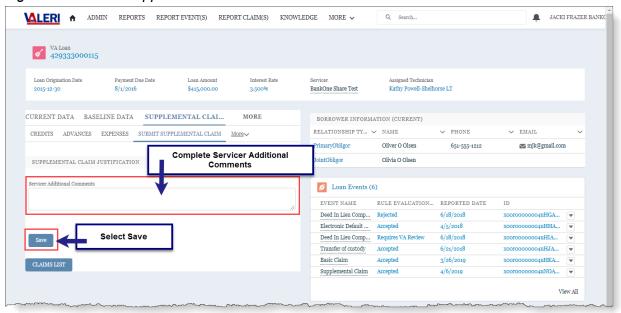

- 13. Complete Servicer Additional Comments.
- 14. Select Save.
  - 1 The Claim will be sent to VA for review.

Return to table of contents

# **Appeals**

### Appeal a Paid Claim

Once a claim has been certified by VA, users can submit an appeal via the Servicer Web Portal.

- The status of the Appeal must be Appealable.
- ⚠ Once the claim has been certified, the Servicer user has 30 days to submit the appeal before it expires.
- 1. From the Loan Information page, select the link Paid Claim in the Appeals section.

Figure 78: Begin a Paid Claim Appeal Submission

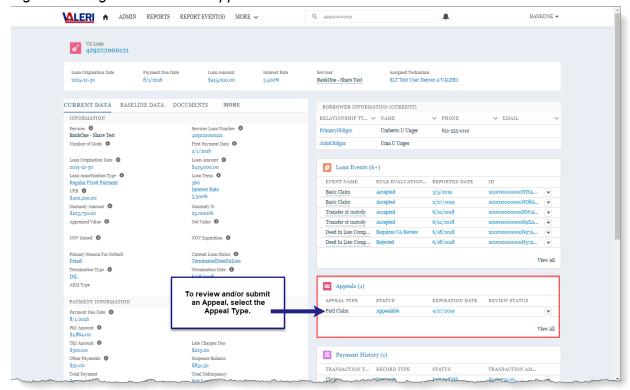

- 2. Review each tab to determine which items will be appealed.
  - Advances
  - Expenses
  - Credits
  - Interest Days
  - Interest Rates
  - UPB and Proceeds of Sale

⚠ The only advances and expenses that will appear on the Paid Claim Appeal are those that were either partially paid or not paid.

- 3. To enter an appeal on a line item, select the **button menu (down arrow)** at the end of the line item.
- Select Adjust.

Figure 79: Appeal a Claim Line Item

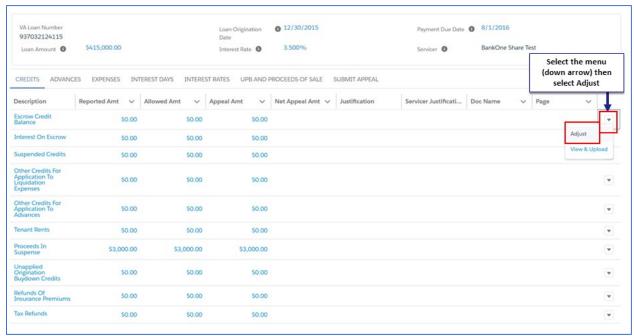

- ⚠ Some important information when considering the amount to appeal:
  - **Reported Amount** = The requested amount on the original claim.
  - **Original Amount** = The amount paid by VA.
  - **Appeal Amount** = The total amount the Servicer expects to be paid.
  - **Net Appeal Amount** = The difference between the Reported Amount and the Appeal Amount.
- Per VA guidelines, the New Appeal Amount cannot exceed the Reported Amount from the Original Claim.
- 5. Enter the following required information:
  - Appeal Amount: This is the total amount to be appealed.
  - **Servicer Justification**: Reason for the appeal.
- 6. Select **Update** to complete the line item adjustment.
  - After the adjustment is entered, the user must submit a document for the adjusted line item. The appeal cannot be submitted without an attached document for each line item that will be appealed.
- 7. Upload or Associate a document to support each adjusted line item. Refer to <u>How to Upload a Document to a Line Item</u> or <u>Associate an Existing Document to a Line Item</u>, for more information on how to complete this process.

- 8. Repeat the upload or associate process until each adjusted line item has a document to support it.
  - ⚠ If an appeal is needed on the Interest Rates tab, simply enter information in IR Servicer Justification and upload documentation for the appeal.

#### 9. Select Submit Appeal.

Figure 80: Submit Paid Claim Appeal

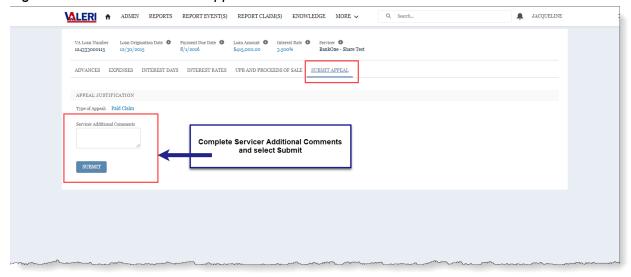

- 10. Complete Servicer Additional Comments.
- 11. Select Submit.
  - There must be supporting documentation and corresponding page numbers for each item on the Appeal. The system will provide an error message if any documentation is missing and will not allow the user to Submit the Appeal. If page numbers do not correspond to the information needed, the reviewing Technician may not approve the requested amount.
  - Selecting submit will complete and submit the appeal. After the appeal is submitted, no other appeals on this claim can be submitted, and no supplemental claims may be submitted until this appeal has been reviewed and either certified or denied.

### **Appeal Late Claim**

1. From the Loan Information screen, select the link to **Late Claim** in the Appeals section.

**\( \LERI \) \( \hat{\text{ADMIN}} \) REPORTS REPORT EVENT(S) MORE ✓** BANKONE ▼ VA Loan 124333000102 BankOne - Share Test CURRENT DATA BASELINE DATA DOCUMENTS MORE BORROWER INFORMATION (CURRENT) → PHONE INFORMATION RELATIONSHIP TY... V NAME V EMAIL Servicer 
BankOne - Share Test 651-555-1212 PrimaryObligor Bart B Benson ☑ mjk@gmail.com 124333000102 First Payment Date **1** 2/1/2013 Number of Mods 0 JointObligor Betty B Benson Loan Origination Date 
2013-01-05

Loan Amortization Type 
Regular Fixed Payment Loan Amount 🚯 Doan Events (4) \$415,000.00 Loan Term **0** 360 Interest Rate 3.500% EVENT NAME RULE EVALUATION... REPORTED DATE 3/26/2019 Basic Claim Rejected
Transfer of custody Rejected UPB 0 xoorooooooooP2bA... xoorooooooooP2aAAE Deed In Lieu Comp... Requires VA Review 6/18/2017 Net Value xooroooooooOzrAAE 🔻 Electronic Default ... Accepted 4/5/2017 NOV Issued 0 NOV Expiration View All Appeals (2) Termination Type 0 ADDEAL TVDE ARM Type Select Late Claim to begin a LateAcquisition Late Claim Appeal PAYMENT INFORMATION Payment Due Date Payment Due Date
1/1/2017
P&I Amount 
\$1,864.00
T&I Amount 
\$500.00 View All Payment History (o) \$225.00 Other Payments 0 Suspense Balance

Figure 81: Start a Late Claim Appeal

- 2. Complete **Appeal Justification**. (required)
- 3. Upload supporting documentation and page number(s) and associate the document to the open Late Claim Appeal. (required)
  - for more information on uploading documents, see <a href="How to Upload a Document to a Loan">How to Upload a Document to a Loan</a>.

#### 4. Select Submit.

- There must be supporting documentation and corresponding page numbers for the Appeal. The system will provide an error message if any documentation is missing and will not allow the user to Submit the Appeal.
- Selecting submit will complete and submit the appeal. After the appeal is submitted, no other appeals on this claim can be submitted, and no supplemental claims may be submitted until this appeal has been reviewed and either certified or denied.

\*\* ADMIN REPORTS REPORT EVENTS; MORE 

\*\* ADMIN REPORTS REPORT EVENTS; MORE 

\*\* TALABAS SINGLE\*\*

\*\* TALABAS SINGLE\*\*

\*\* TALABAS SINGLE\*\*

\*\* TALABAS SINGLE\*\*

\*\* TALABAS SINGLE\*\*

\*\* SETION OF THE SEASON OF SALES SALES

Figure 82: Complete Late Claim Appeal Submission

## **Appeal Late Acquisition**

1. From the Loan Information screen, select the link to **Late Acquisition** in the Appeals section.

MALERI ♠ ADMIN REPORTS REPORT EVENT(S) MORE ✓ Q 124333000102 BANKONE -VA Loan 124333000102 
 Loan Origination Date
 Payment Due Date
 Loan Amount
 Interest Rate

 2013-01-05
 1/1/2017
 \$415,000.00
 3,500%
 BankOne - Share Test CURRENT DATA BASELINE DATA DOCUMENTS MORE BORROWER INFORMATION (CURRENT) ₩ PHONE
Bart B Benson - V EMAIL 651-555-1212 INFORMATION RELATIONSHIP TY... V NAME Betty B Benson mjk@gmail.com First Payment Date 0 2/1/2013 Loan Origination Date 0 2013-01-05

Loan Amortization Type 
Regular Fixed Payment Loan Events (4) RULE EVALUATION... REPORTED DATE EVENT NAME 
 Basic Claim
 Rejected
 3/26/2019

 Transfer of custody
 Rejected
 8/1/2017
 UPB **6** \$382,151.00 xoorooooooooP2bA... Guaranty Amount 
\$103,750.00 \$103,750.00
Appraised Value 
\$350,000.00
NOV Issued NOV Expiration **1** 5/24/2019 Primary Reason For Default Incarceration Appeals (2) Select Late Acquisition to APPEAL TYPE STATUS begin an Appeal EXPIRATION DATE REVIEW STATUS ARM Type PAYMENT INFORMATION Payment Due Date 1/1/2017
P&I Amount 0
\$1,864.00
T&I Amount 0 EDN Date **3** 4/5/2017 Late Charges Due Payment History (o) Other Payments 0 Suspense Balance \$831.50

Figure 83: Start a Late Acquisition Appeal

- 2. Complete **Appeal Justification**. (required)
- 3. Upload supporting documentation and page number(s) and associate the document to the open Late Acquisition Appeal. (required)
  - For more information on uploading documents, see <u>How to Upload a Document to a Loan</u>.

#### 4. Select Submit.

- There must be supporting documentation and corresponding page numbers for the Appeal. The system will provide an error message if any documentation is missing and will not allow the user to Submit the Appeal.
- Selecting submit will complete and submit the Appeal. The Appeal cannot be edited once it is submitted and the Late Acquisition can only be appealed once.

TALGAD Months

Less Crigation Date Properly Delta Service Service Serv

Figure 84: Complete Late Acquisition Appeal Submission

## **Appeal Denied Acquisition**

1. From the Loan Information screen, select the link to **Denied Acquisition** in the Appeals section.

MALERI ♠ ADMIN REPORTS REPORT EVENT(S) MORE ✓ BANKONE ▼ VA Loan 124333000122 BankOne - Share Test CURRENT DATA BASELINE DATA DOCUMENTS MORE BORROWER INFORMATION (CURRENT) INFORMATION RELATIONSHIP TY... V NAME V PHONE V EMAIL PrimaryObligor 651-555-1212 Victor V Vidrick ☑ mjk@gmail.com BankOne - Share Test
Number of Mods 124333000122
First Payment Date 
2/1/2016 JointObligor Virginia V Vidrick Loan Origination Date 0 Loan Amount O Loan Events (4) 360
Interest Rate
3.500% EVENT NAME RULE EVALUATION... REPORTED DATE Basic Claim Accepted
Transfer of custody Accepted 3/26/2019 x00r000000000Z6A... ▼
6/21/2018 x00r00000000Z5A... ▼
6/18/2018 x00r00000000Z4A... ▼ UPB 0 Guaranty Amount \$103,750.00
Appraised Value \$350,000.00 Deed In Lieu Comp... Requires VA Review Net Value ① 4/5/2018 xooroooooooOz3A... Electronic Default ... Accepted NOV Issued 🕕 NOV Expiration 0 View All 1/10/2018 Appeals (1) Termination Type 0 Select Denied Acquisition to ARM Type begin Appeal ► Denied Acquisition Appealable 4/25/2019 PAYMENT INFORMATION Payment Due Date EDN Date 0 8/1/2016 4/5/2018 Payment History (o) \$225.00 Other Payments Suspense Balance \$831.50

Figure 85: Start a Denied Acquisition Appeal

- 2. Complete **Appeal Justification**. (required)
- 3. Upload supporting documentation and page number(s) and associate the document to the open the Denied Acquisition Appeal. (required)
  - For more information on uploading documents, see <u>How to Upload a Document to a Loan</u>.

#### 4. Select Submit.

- There must be supporting documentation and corresponding page numbers for the Appeal. The system will provide an error message if any documentation is missing and will not allow the user to Submit the Appeal.
- Selecting submit will complete and submit the Appeal. The Appeal cannot be edited once it is submitted and the Denied Acquisition can only be appealed once.

Figure 86: Complete Denied Acquisition Appeal Submission

### **Appeal Denied Incentive**

1. From the Loan Information screen, select the link to **Denied Incentive** in the Appeals section.

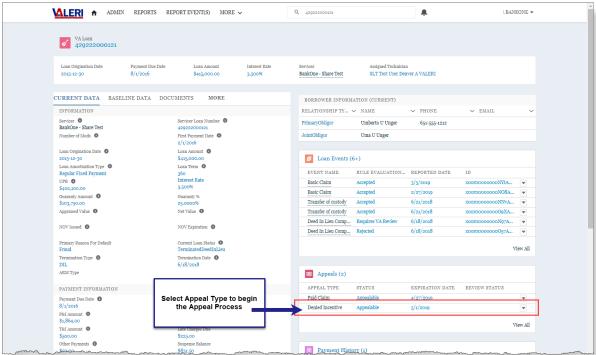

Figure 87: Start a Denied Incentive Appeal

- 2. Complete Appeal Justification. (required)
- 3. Upload supporting documentation and page number(s) and associate the document to the open the Denied Incentive Appeal. (required)
  - For more information on uploading documents, see <u>How to Upload a Document to a Loan</u>.

#### 4. Select Submit.

- There must be supporting documentation and corresponding page numbers for the Appeal. The system will provide an error message if any documentation is missing and will not allow the user to Submit the Appeal.
- Selecting submit will complete and submit the Appeal. The Appeal cannot be edited once it is submitted and the Denied Incentive can only be appealed once.

Figure 88: Complete Denied Incentive Appeal Submission

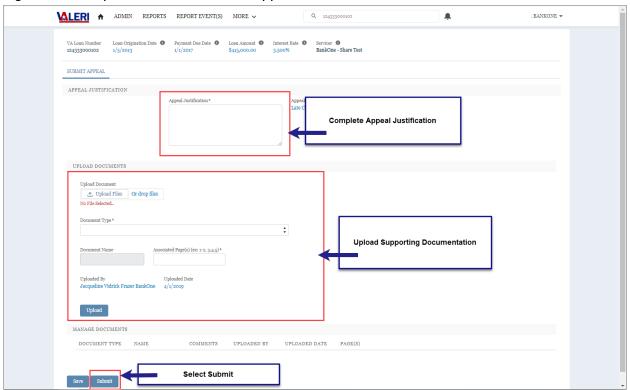

## Appeal a Post Audit Incentive

- 1. From the Loan Information screen, select the link to **Post Audit Incentive** in the Appeals section.
- 2. Complete **Appeal Justification**. (required)
  - ① Users can also review the **Post Audit Results** on this page.

- 3. Upload supporting documentation and page number(s) and associate the document to the open the Post Audit Incentive Appeal. (required)
  - for more information on uploading documents, see <a href="How to Upload a Document to a Loan">How to Upload a Document to a Loan</a>.
- 4. Select Submit.
  - There must be supporting documentation and corresponding page numbers for the Appeal. The system will provide an error message if any documentation is missing and will not allow the user to Submit the Appeal.
  - Selecting submit will complete and submit the Appeal. The Appeal cannot be edited once it is submitted and the Denied Acquisition can only be appealed once.

### Appeal a Post Audit Claim

- To appeal a BOC issued during a Post Audit Claim review, servicers must appeal through the Post Audit Claim Appeal. Servicers cannot appeal the individual BOC and must instead appeal the adjustment made during the Post Audit review that resulted in the BOC.
- 1. From the Loan Information screen, select the link to **Post Audit Claim** in the Appeals section.
- 2. Review each tab to determine which items will be appealed.
  - Credits
  - Advances
  - Expenses
  - Interest Days
  - Interest Rates
  - UPB and Proceeds of Sale
  - ↑ The only line items that will appear on the Post Audit Claim Appeal are those that were adjusted during the Post Audit review.
- 3. To enter an appeal on a line item, select the **button menu (down arrow)** at the end of the line item.
- 4. Select **Adjust**.

Figure 89: Post Audit Claim Line Items

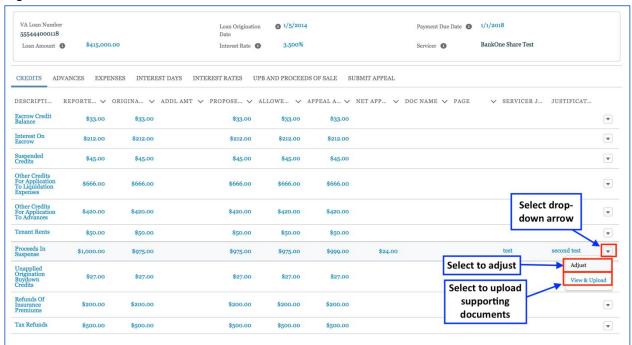

- ▲ Some important information when considering the amount to appeal:
  - **Reported Amount** = The requested amount on the original claim.
  - Original Amount = The amount paid by VA.
  - Appeal Amount = The total amount the Servicer expects to be paid.
  - Net Appeal Amount = The difference between the Reported Amount and the Appeal Amount.
- Per VA guidelines, the New Appeal Amount cannot exceed the Reported Amount from the Original Claim.
- 5. Enter the following required information:
  - Appeal Amount: This is the total amount to be appealed.
  - Servicer Justification: Reason for the appeal.
- 6. Select **Update** to complete the line item adjustment.
  - After the adjustment is entered, the user must submit a document for the adjusted line item. The appeal cannot be submitted without an attached document and page number for each line item that will be appealed.
- 7. Upload or Associate a document to support each adjusted line item. Refer to <a href="How to Upload a Document to a Line Item">How to Upload a Document to a Line Item</a> or <a href="Associate an Existing Document to a Line Item">Associate an Existing Document to a Line Item</a>, for more information on how to complete this process.
- Repeat the upload or associate process until each adjusted line item has a document to support it.

⚠ If an appeal is needed on the Interest Rates tab, simply enter information in Interest Rate Servicer Justification and upload documentation for the appeal.

#### 9. Select **Submit Appeal**.

Figure 90: Enter Comments and Select Submit

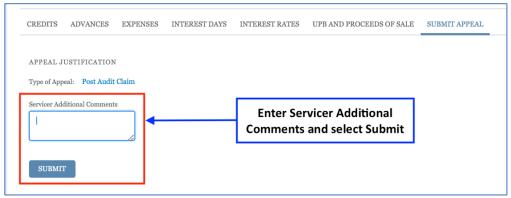

- 10. Complete Servicer Additional Comments.
- 11. Select Submit.
  - There must be supporting documentation and corresponding page numbers for each item on the Appeal. The system will provide an error message if any documentation is missing and will not allow the user to Submit the Appeal.
  - Selecting submit will complete and submit the appeal. After the appeal is submitted, no other appeals on this claim can be submitted, and no supplemental claims may be submitted until this appeal has been reviewed and either certified or denied.

Return to table of contents

## Reports in the VALERI SWP

### Summary of Reports

This section provides a list of Servicer Operational Reports available in the VALERI SWP. All reports should be monitored regularly, such as daily, weekly, or monthly. The Payment Denial, Reconveyance Status, Events Status, Servicer Action Required, and Adequacy of Servicing Action Required Reports are the most critical for checking on a daily basis.

There are two kinds of VALERI reports, Salesforce reports and analytics reports, which are accessed in slightly different ways. The following Servicer Operational Reports are available to you:

#### **Salesforce Reports**

- Accepted Partial Claims: Provides details of all 'Review Partial Claim' cases in a Completed status, with the Payment Detail data.
- Acquisition Payment Status: Provides a list of all acquisition payment activity by loan. It also provides the date the payment is certified and the total amount certified.
- Appeal Post Audit Claim Detail Results: Provides final results including all line item adjustments for Appealed Post Audits. Final review may result in a payment or a bill of collection. Report will generate based on the certification date of the Appeal Post Audit.
- Bill of Collection Status and Offsets: Provides a description by case on all BOC activities including the specific line items, reason categories and dollar amount. Report also summarizes amounts collected (i.e. cash receipt) and offsets.
- **Incentive Payment Status:** Provides a list of certified incentive payment activities for all loans including payment certification date and amount.
- NED Affected Portfolio: All loans that are in active default with an RFD of National Emergency Declaration (NED) including payment & delinquency amounts and forbearance dates.
- Post Audit Incentive Results: Provides final results on Post Audit Incentives
  which have been certified. Final review may result in a bill of collection.
  Report will generate based on the certification date of the Post Audit.
- Partial Claim Payment Status: Provides a list of certified Partial Claim payment activities for all loans including payment certification date and amount.
- **Servicer Action Required:** Provides a list of loans where Review Substantial Equity, Review Early Payment Default, or Review Suspicious Loan Modification process has launched during the selected date range and also indicates the VA Technician assigned to the loan.

• **Servicer User Audit:** Displays names and IDs of all active and inactive Servicer users to include their role, status and contact information, such as office location and phone numbers.

#### **Analytics Reports**

- Adequacy of Servicing Action Required: Displays a list of loans where an open Adequacy of Servicing process has launched within the selected date range 120 days of default, indicates the VA Technician assigned and whether a loss mitigation event has been completed on the default case.
- Appeal Claim Details: reflects the final detailed claim results for Appeal Paid Claim.
- Appeal Detail Results: Provides results for these types of submitted appeals: Appeal Paid Claim, Appeal a Late Claim, Appeal a Denied Acquisition, Appeal a Late Acquisition, Appeal a Denied Incentive, and Appeal BOC.
- Appeal Post Audit Claim Detail Results: Provides final results including all line item adjustments for Appealed Post Audits. Final review may result in a payment or a bill of collection. Report will generate based on the certification date of the Appeal Post Audit.
- Appeal Post Audit Incentive Detail Results: This report provides final results for Appealed Post Audits incentives. Report will generate based on the case completion date of the Appeal Post Audit Incentive.
- Appeal Summary: Provides a list of the status and disposition of all appeals submitted by servicers. The report includes the item being appealed, the status of the appeal, and the results of the review. It also includes the dollar amount associated with each action.
- Claim Detail Results: Reflects the final detailed claim results for Basic, Supplemental, and Manual Claims. Results are driven by the cases certified date
- Claims Summary: Reflects the claim status from pending through certification for basic claims and supplemental claims.
- Default Resolution Rate Volume and Efficiency: Based on the event processed date (or VA Purchase Decision for refunds) being within the selected date range, this report displays the events processed count summary as well as the supporting detail with VA loan numbers for the following event types: Default Cured Loan Reinstated, Compromise Sale, Deed In Lieu, Result Of Sale, Invalid Results of Sale, Paid in Full and VA Purchase Approval. Modified loan amount and interest rate are also included for defaults cured due to loan modification.
- **Denied Partial Claims:** Displays Partial Claim requests submitted by the Servicer that have been denied along with the denial reason.
- **Events Status:** Provides processing status information on all servicer significant event updates received by the system.

- Events with Fatal Rules: provides processing status information on fatal/non-fatal/error rules on all servicer significant event updates received by the system. It includes dates for event reporting and processing, business rules applied, and the results (fatal/non-fatal/error, regulatory infraction Y/N) for each event.
- Notice of Value Issued: Provides a list of loans with Notice of Value (NOV)
  Issued and includes borrower's name, payment due date, property address,
  net value, NOV issued and expiration dates, and scheduled foreclosure sale
  date.
- Partial Claims Certified: Provides a list of certified Partial Claim payment activities for all loans including payment certification date and amount.
- **Partial Claims Denied:** Displays Partial Claim requests submitted by the Servicer that have been denied along with the denial reason.
- Payment Denial: Reflects all loans where no payment is issued for an incentive and acquisition. Report will generate based on the date of the decision.
- Post Audit and Appeal Post Audit Summary: provides the status of all Post Audits selected and Appeal Post Audits submitted. Report generates based on the date the Post Audit was selected for review and when the Appeal Post Audit was submitted to VA.
- Post Audit Claim Detail Results: Provides final results including all line item
  adjustments for Post Audits. Final review may result in a payment or a bill of
  collection. Report will generate based on the certification date of the Post
  Audit.
- Post Audit Incentive Detail Results: Provides final results on Post Audit Incentives which have been certified. Final review may result in a bill of collection. Report will generate based on the certification date of the Post Audit.
- Post Audit Selection and Status: Provides a list of all cases selected for Post Audit review and their status. The report generates based on the date the case was selected for Post Audit.
- **Pre-Approval Status:** Provides current status of Pre-Approvals submitted within the specified date range.
- Reconveyance Status: Provides servicers with a list of cases where VA has
  decided to reconvey the property due to title problems, invalid sales, or
  improper conveyances.
- **Servicer Loan Listing:** Lists all loans belonging to the selected servicer, along with key borrower, property, loan and event details.
- VA Purchase Consideration: Provides a list of loans being considered for a VA Purchase. Report will generate based on the opening date of the VA Purchase consideration case.

- VA Purchase Decision: Provides a list of loans where a VA Purchase Consideration was approved, and the VA Purchase Decision case has been launched.
- WebLGY and Servicer Non-Matching Loans: Displays information about events submitted during a specified date range which did not meet the VALERI matching criteria (VA Loan Number and Property State and Loan Origination Amount Amount (+/- \$5,000 variance threshold) or Loan Origination Date (+/- 14-day variance threshold).

For more information on these reports, see the <u>VA Servicer Handbook M26-4</u>, Chapter 2.

### How to Access a Salesforce Report

Once you log in to VALERI, select the **Reports** tab. This will take you to the Reports homepage and will default to showing recently viewed reports.

1. From the **Main Menu**, select **Reports**.

Figure 91: Access Salesforce Reports from Main Menu

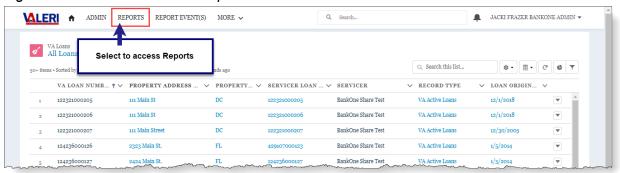

- Select All Folders.
- 3. Select Servicer Operational Reports.

Figure 92: Servicer Operational Reports Folder

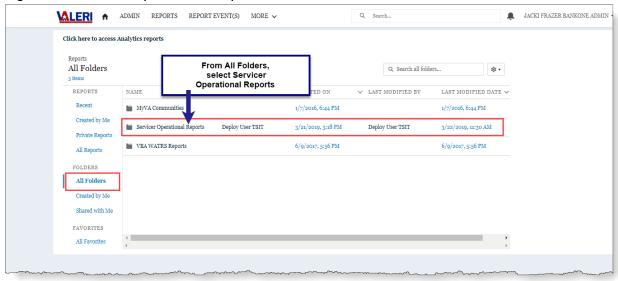

4. Select the name of the report to open.

Figure 93: Open Servicer Operational Report

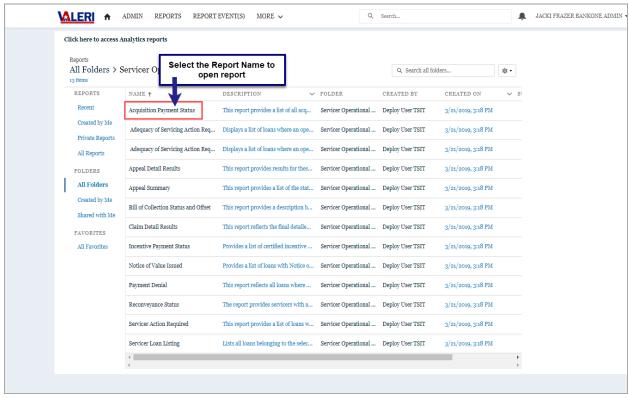

REPORTS REPORT EVENT(S) MLERI ♠ ADMIN Q Search... ■ JACKI FRAZER BANKONE ADMIN Acquisition Payment Status © ▼ ® C Save As ▼ View of a Report Total Records RECORD CERTIFICATION AM
TYPE DATE 999101000109 | 999101000109 | Ian I Ioniti (1 record) Colorado City CO 4/2/2019 \$365 33919092008 Acquisition 999101000110 Jeff J Jameson 1010 Main St Colorado City CO 81019 31419092004 Acquisition Appeal Denied 4/2/2019 \$25 999101000101 Andy A Adams 111 Main St Port Richev FL Acquisition 4/4/2019 \$295 Philadelphia PA Acquisition 2222 Main 3/31/2019 \$29 Port Richey FL Acquisition 2222 Main 4/2/2019 \$29 Port Richey FL 362K1900001 Acquisition BOC 111 Main St Port Richev FL 345K1900001 Acquisition BOC 4/2/2019 \$29 4/2/2019 \$38 Port Richey FL 339K1900002 Port Richey FL 345K1900002 BOC 4/2/2019 \$29 Port Richey FL Oliver O Olsen 1515 Main St. Philadelphia PA 4/3/2019 999102000515 333115 (1 record) Acquisition

Figure 94: View of an Open Report

### Save a Salesforce Report

999107000105 999107000101 Andy A Adams 111 Main St (1 record)

- 1. From the Main Menu, select Reports.
- 2. Select All Folders.
- 3. Select a folder.
- 4. Select a report.
- 5. Select the Save As option.
- 6. Enter a new name in **Report Name** and choose **Select Folder**.

Port Richey FL

34652

4/5/2019 \$29

Acquisition

Acquisition

Figure 95: Save Report As

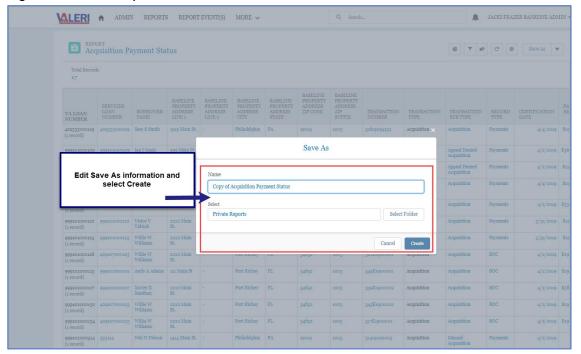

7. Select the **All Folders** link at the top of the modal.

Figure 96: All Folders Link in Reports

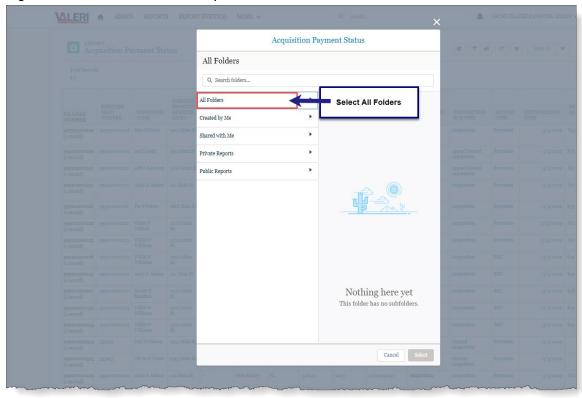

8. Select one of the following options:

- Private Reports: Allows only the individual user to access the report.
- Public Reports: Allows others to access the report.
- 9. Choose Select Folder.
- 10. Select Save.
  - The report will be saved in the selected folder and the Created by Me folder.

#### Refresh a Salesforce Report

- 1. From an open report, make desired modifications to the report.
- 2. Select the **button menu (down arrow)** on the report tab.
- 3. Select Refresh.

#### Create Your Own Folder (Reports)

- 1. Select the **button menu (down arrow)** beside the VALERI Home tab and select the Report option.
- 2. Select the **New Folder** option.
- 3. Enter the name on the **Folder Label** field and tab.
- 4. Then select Save.
  - 1 The folder will be created in All Folders and Created by Me folders.

#### **Export a Salesforce Report**

- 1. From an open Report, select the **button menu (down arrow)** beside the Save As button and select the **Export** option.
- 2. Select the Export View.

Figure 97: Export View Options

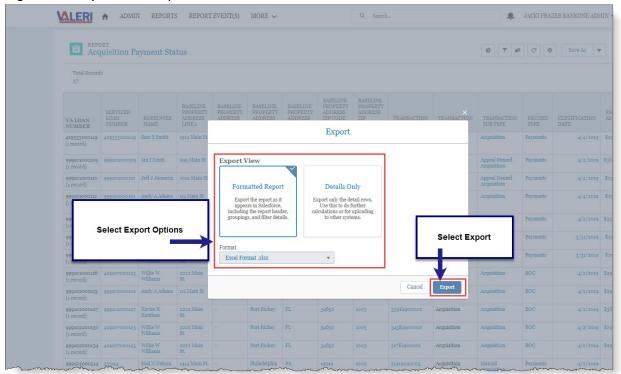

3. Select the **Export** button.

#### Access an Analytics Report

- 1. From the Main Menu, select **Analytics Reports**.
- 2. Adequacy of Servicing Report displays.
- 3. Navigate to other tabs to select other Analytics Reports.

Figure 98: Access an Analytics Report

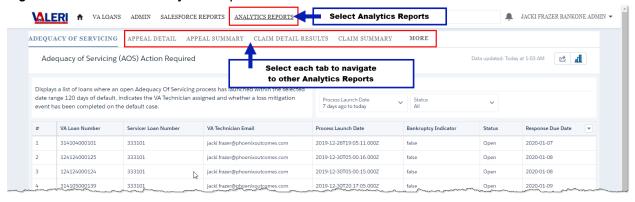

## **Export an Analytics Report**

- 1. From the Main Menu, select **Analytics Reports**.
- 2. Select a report name.
- 3. In the body of the report, select the button menu (down arrow) at the end of the row.

Figure 99: Export an Analytics Report

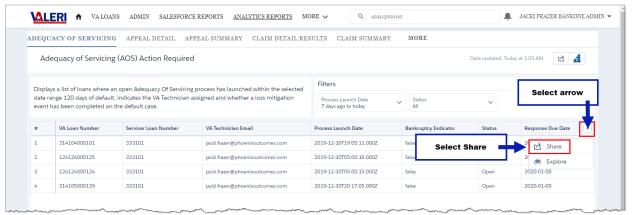

- 4. Select Share.
- 5. Select the **Download** tab.
- 6. Select the download format type.
  - The system will automatically begin the download.

Figure 100: Select Export Format

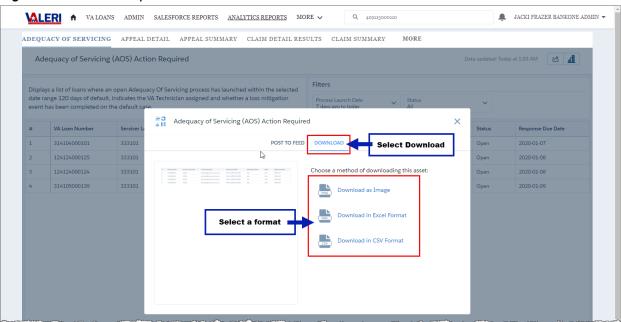

Return to table of contents